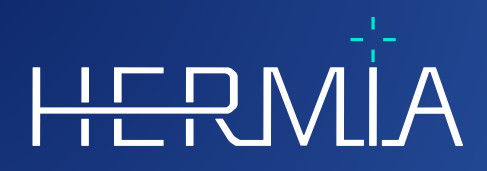

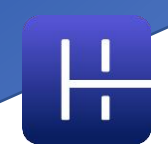

# **KÄYTTÖOHJEET Affinity 4.0.0**

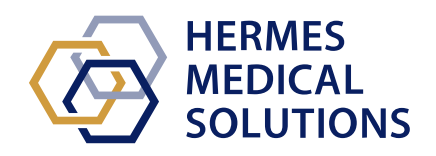

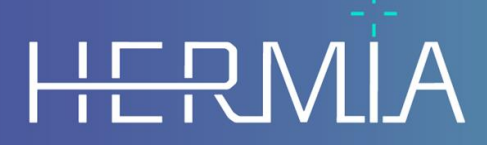

Developed by

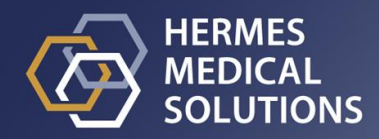

#### **Asiakirjan nimi:** P60-026 Käyttöohjeet Affinity 4.0.0 versio 5\_FI **Asiakirjan tarkistuspäivä:** 05/07/2024

Tässä käyttöohjeessa (IFU) kerrotaan käyttäjälle ohjelmiston käyttötarkoituksesta, asianmukaisesta käytöstä ja sen käyttöön liittyvistä varotoimista, minkä lisäksi se sisältää yleiset tuotetiedot ja laitteen ja sen valmistajan tunnistamiseen tarvittavat tiedot.

Tässä käyttöohjeessa ilmoitetaan kaikki käyttäjälle merkitykselliset turvallisuus- ja suorituskykytiedot sekä jäännösriskit. Lue tämä käyttöohjekirja huolellisesti ennen ohjelmiston käyttöä.

Tämä on sähköinen asiakirja, jonka kopion voi ladata osoitteesta www.hermesmedical.com/ifu. Käyttöohjeiden, järjestelmän ympäristövaatimusten ja julkaisuhuomautusten paperiversiot ovat saatavilla pyynnöstä maksutta (ostettujen lisenssien mukainen määrä). Tämä käyttöohje sisältää VAROITUKSIA tuotteen turvallisesta käytöstä. Niitä on noudatettava.

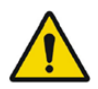

Tämä on yleinen varoitusmerkki.

HUOM: Huomautus antaa lisätietoja, joista on oltava tietoinen, esim. mitä on huomioitava tiettyjä toimenpiteitä tehtäessä.

Käyttöohjeet ja itse lääkinnällisen laitteen ohjelmisto ovat tekijänoikeuksien alaisia, ja Hermes Medical Solutions pidättää kaikki oikeudet. Ohjelmistoa tai käyttöopasta ei saa kopioida tai jäljentää millään muulla tavalla ilman etukäteen saatua kirjallista suostumusta Hermes Medical Solutionsilta, joka pidättää oikeuden tehdä muutoksia ja parannuksia ohjelmistoon ja käyttöoppaaseen milloin tahansa.

Hermes Medical Solutions\*, HERMIA\*, HERMIA-logo\* ja SUV SPECT\* ovat Hermes Medical Solutions AB:n tavaramerkkejä.

Käytetyt kolmansien osapuolten tavaramerkit ovat Hermes Medical Solutionsiin liittymättömien omistajiensa omaisuutta.

\* Edellyttää rekisteröintiä joillakin markkina-alueilla

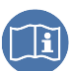

### Sisällysluettelo

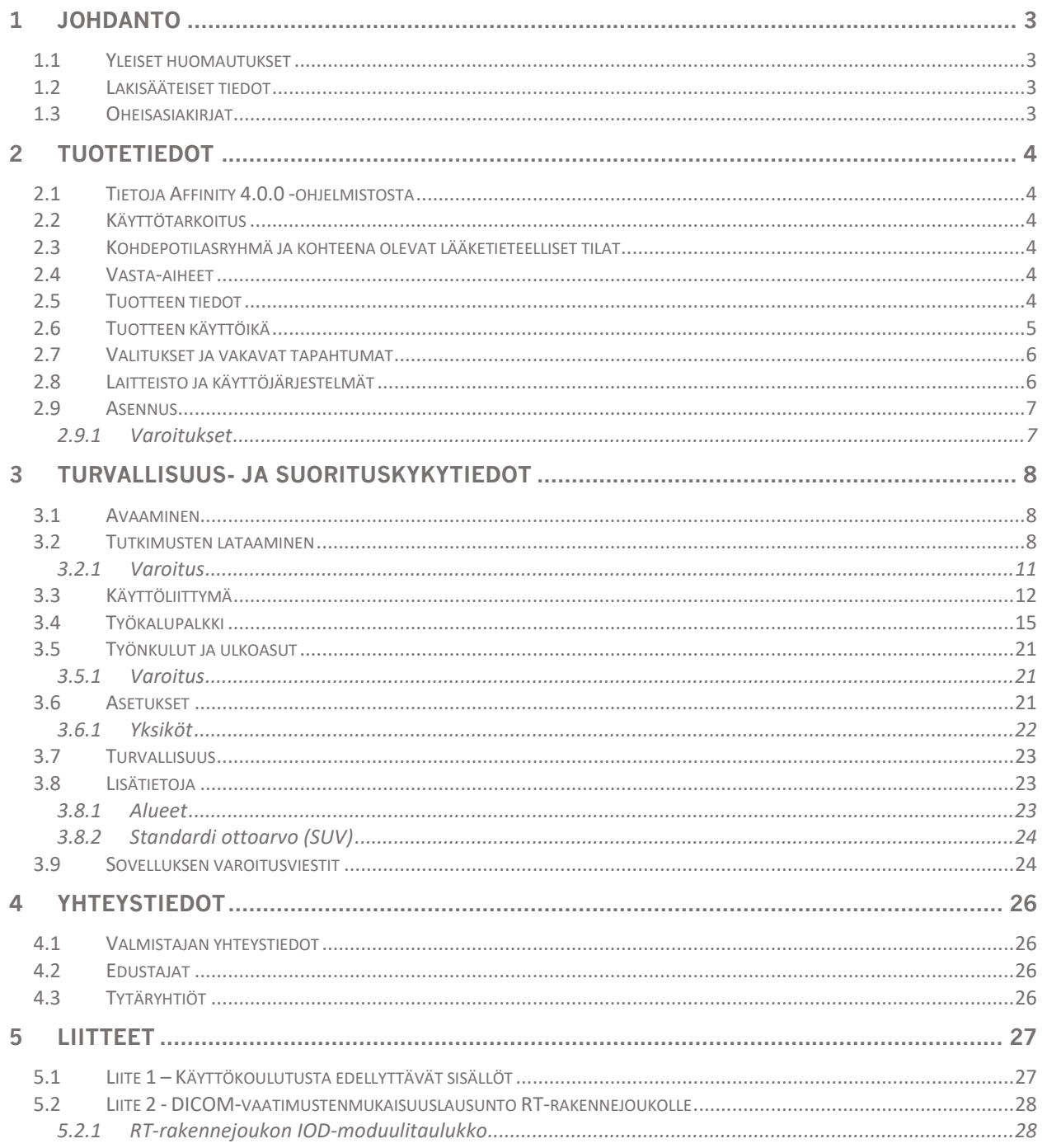

## <span id="page-3-0"></span>**1 JOHDANTO**

### <span id="page-3-1"></span>**1.1 Yleiset huomautukset**

Tuotteen muuttaminen ei ole sallittua ja se voi aiheuttaa vaaratilanteita.

Vain valtuutetun jälleenmyyjän tai Hermes Medical Solutionsin asianmukaisesti kouluttama huoltohenkilöstö saa asentaa ja huoltaa tämän tuotteen.

Valtuutetun jälleenmyyjän tai Hermes Medical Solutionsin henkilöstön on koulutettava kaikki käyttäjät ohjelmiston perustoimintoihin ennen sen käyttöä. Katso perustoimintojen luettelo liitteestä *1 - Käyttökoulutusta edellyttävät sisällöt*.

Hermes Medical Solutions ei validoi käyttäjän toimittamia protokollia, komentosarjoja ja ohjelmia eikä anna niihin liittyviä takuita. Tällaisia ohjelmia käyttävä osapuoli on yksin vastuussa tuloksista.

Hermes Medical Solutions ei ota vastuuta tietojen menetyksestä.

Ohjelmiston käyttäjät ovat yksin vastuussa sen käytöstä ja sen käyttöön perustuvista diagnooseista. Hermes Medical Solutions ei ota vastuuta mistään tuloksista ja diagnooseista, jotka on perustuvat tässä käyttöohjekirjassa mainitun ohjelmiston käyttöön tai tämän käyttöohjekirjan tietoihin.

### <span id="page-3-2"></span>**1.2 Lakisääteiset tiedot**

#### **Markkina-aluekohtaiset tiedot**

- Eurooppa Tämä tuote noudattaa lääkinnällisistä laitteista annettua asetusta (MDR) 2017/745. Jäljennös vastaavasta vaatimustenmukaisuusvakuutuksesta on saatavilla pyynnöstä.
- Kanada Health Canadan määrittämä laitetunniste on versionumero = 4.0.
- YHDYSVALLAT 510(k) selvitys K202882.

#### **Eurooppalainen SRN-numero**

Rekisterinumero (SRN) = SE-MF-000023032 on myönnetty Hermes Medical Solution AB:lle EU:n MDR-asetuksen (EU) 2017/745 vaatimusten mukaisesti.

### <span id="page-3-3"></span>**1.3 Oheisasiakirjat**

- P60-029 Julkaisuhuomautukset Affinity 4.0.0 versio 4
- PC-007 Järjestelmän ympäristövaatimukset, sovellettava versio on saatavilla osoitteesta [www.hermesmedical.com/ifu.](http://www.hermesmedical.com/ifu)

Käyttöopas, jonka tarkoituksena on auttaa käyttäjiä ohjelmiston käytössä, on saatavilla ohjelmiston Ohje-toiminnon kautta. Ohje-toiminto on merkitty alla olevalla symbolilla.

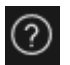

## <span id="page-4-0"></span>**2 TUOTETIEDOT**

### <span id="page-4-1"></span>**2.1 Tietoja Affinity 4.0.0 -ohjelmistosta**

Affinity tuottaa 2D- ja 3D-visualisointeja, kvantifiointeja ja muita käsittelyjä lääketieteellisistä kuvista, jotka on ladattu sovellukseen Digital Imaging and Communications in Medicine (DICOM) muodossa.

Katso Affinity-ohjelmistoa koskevat erityiset DICOM-vaatimustenmukaisuusohjeet *Liitteestä 2 - DICOM-vaatimustenmukaisuusohjeet RT-rakennejoukolle.*

### <span id="page-4-2"></span>**2.2 Käyttötarkoitus**

#### **Käyttötarkoitus**

Affinity on isotooppilääketieteen ja radiologian ohjelmistosovellus. Affinity käsittelee, tuo näkyviin ja analysoi isotooppilääketieteen ja radiologian kuvantamisdataa käyttäjän toimien mukaisesti ja esittää tulokset käyttäjälle. Tulokset voidaan tallentaa myöhempää analyysia varten. Ohjelmistosovellus voidaan määrittää käyttäjän tarpeiden mukaan.

Affinity-ohjelmiston mittaus- ja analyysitoiminnoilla tehtyä fysiologisten tai patologisten tilojen tutkimusta ei ole tarkoitettu korvaamaan visuaalista arviointia. Kuvien katselusta ja/tai kvantitatiivisesta analyysistä saatuja tietoja käytetään yhdessä muiden potilaaseen liittyvien tietojen kanssa kliinisen hoidon tukena.

#### **Kohdekäyttäjä**

Affinity-ohjelmiston kohdekäyttäjiä ovat lääketieteen ammattilaiset, jotka ovat saaneet ohjelmiston käyttökoulutuksen.

### <span id="page-4-3"></span>**2.3 Kohdepotilasryhmä ja kohteena olevat lääketieteelliset tilat**

Kaikenikäiset ja -sukupuoliset potilaat, joille tehdään molekulaarikuvantamistutkimuksia.

Tarkoitettu lääketieteellinen indikaatio on mikä tahansa indikaatio, jota varten molekulaari kuvantaminen ja radiologia suoritetaan. Esimerkkejä ovat syövän diagnosointi, syövän asteen määrittäminen, infektion diagnosointi ja seuranta, tulehduksen diagnosointi ja seuranta.

### <span id="page-4-4"></span>**2.4 Vasta-aiheet**

Vasta-aiheita ei ole.

### <span id="page-4-5"></span>**2.5 Tuotteen tiedot**

Asennetun Affinity 4.0 -ohjelmiston versionumero, yksilöllinen laitetunniste (UDI) ja muut tuotetiedot löytyvät napsauttamalla sovelluksen oikeassa yläkulmassa olevaa tietosymbolia. Symbolin napsauttaminen avaa 'About Box' [Tietolaatikko] -ruudun.

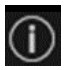

#### **Käyttöohjeet Affinity 4.0.0 5 (32)**

Seuraavat tiedot annetaan: Tuotteen nimi = Affinity Julkaisuversio = 4.0.0 Kauppanimi = Hermia Multimodality Viewer Ohjelmiston koontiversion nro = 50

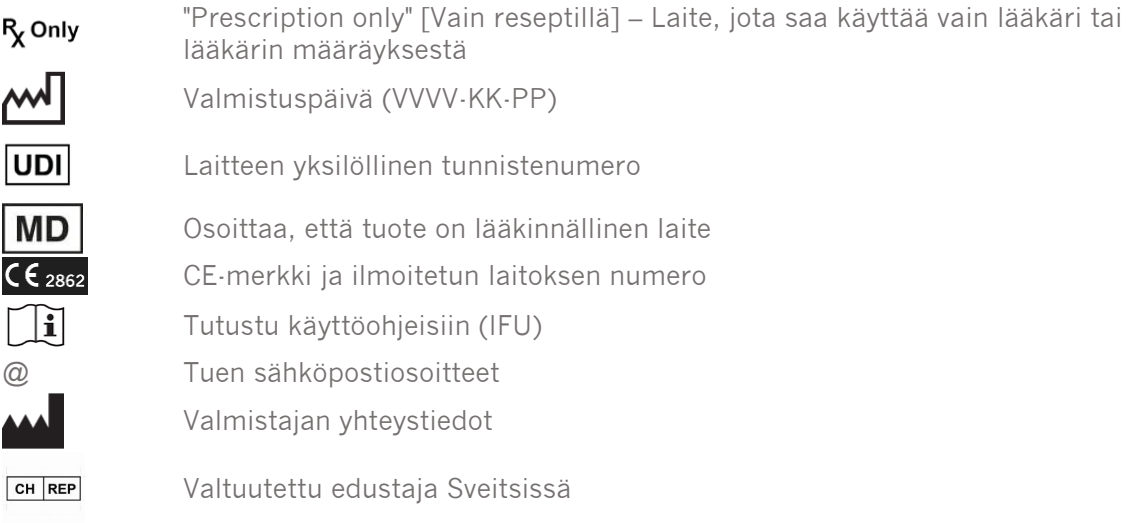

Renderöinti = sovelluksen tällä hetkellä käyttämä graafinen prosessointiyksikkö (GPU).

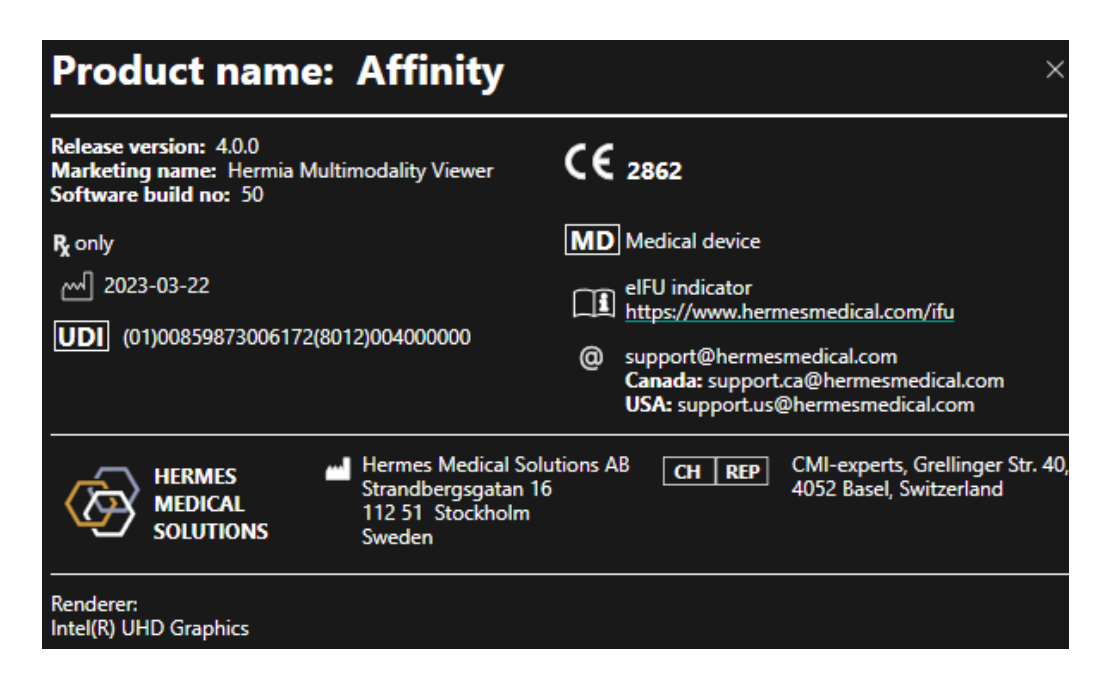

### <span id="page-5-0"></span>**2.6 Tuotteen käyttöikä**

Affinity 4.0 -ohjelmistonelinaika on 5 vuotta.

5 vuoden käyttöikä alkaa kulua, kun Affinity 4.0 on valmistettu (5 vuotta version 4.0.0 valmistuspäivästä). Affinity 4.0:n mahdollisilla päivitysversioilla on uudet valmistuspäivämäärät, mutta käyttöikä ei nollaudu alkamaan päivitysversion valmistuspäivästä.

#### **Käyttöohjeet Affinity 4.0.0 6 (32)**

Hermes Medical Solutions ylläpitää Affinity 4.0:n turvallisuutta ja suorituskykyä ilmoitetun käyttöiän ajan. Päivitysversioita toimitetaan tarvittaessa tuotteen turvallisuuden ja suorituskyvyn ylläpitämiseksi.

### <span id="page-6-0"></span>**2.7 Valitukset ja vakavat tapahtumat**

Ilmoita tapahtumista ja virheistä tukeemme, katso *Yhteystiedot*.

Kaikista laitteeseen liittyvistä vakavista tapahtumista on ilmoitettava valmistajalle.

Sovellettavien säännöksien mukaisesti vaaratilanteista on ehkä ilmoitettava myös kansallisille viranomaisille. Euroopan unionissa vakavista vaaratilanteista on ilmoitettava sen Euroopan unionin jäsenvaltion toimivaltaiselle viranomaiselle, jossa käyttäjä ja/tai potilas on.

Hermes Medical Solutions ottaa mielellään vastaan palautetta tämän oppaan lukijoilta, ilmoita sisältö- tai typografiavirheistä ja parannusehdotuksista tukeemme, katso *Yhteystiedot*.

### <span id="page-6-1"></span>**2.8 Laitteisto ja käyttöjärjestelmät**

Katso yleiset vaatimukset *PC-007 Järjestelmän ympäristövaatimukset -asiakirjasta.*

Tietokoneeseen, jolla Hermes Medical Solutions -ohjelmistoa on tarkoitus käyttää, ei saa asentaa muita kuin Hermes Medical Solutionsin hyväksymiä sovelluksia. Muiden sovellusten käyttö voi johtaa suorituskyvyn heikkenemiseen ja pahimmassa tapauksessa virheellisiin tulostietoihin.

#### **Ohjelmiston lisävaatimukset**

Affinity-ohjelmistoa ei voi tällä hetkellä käyttää ilman seuraavia ohjelmistoja:

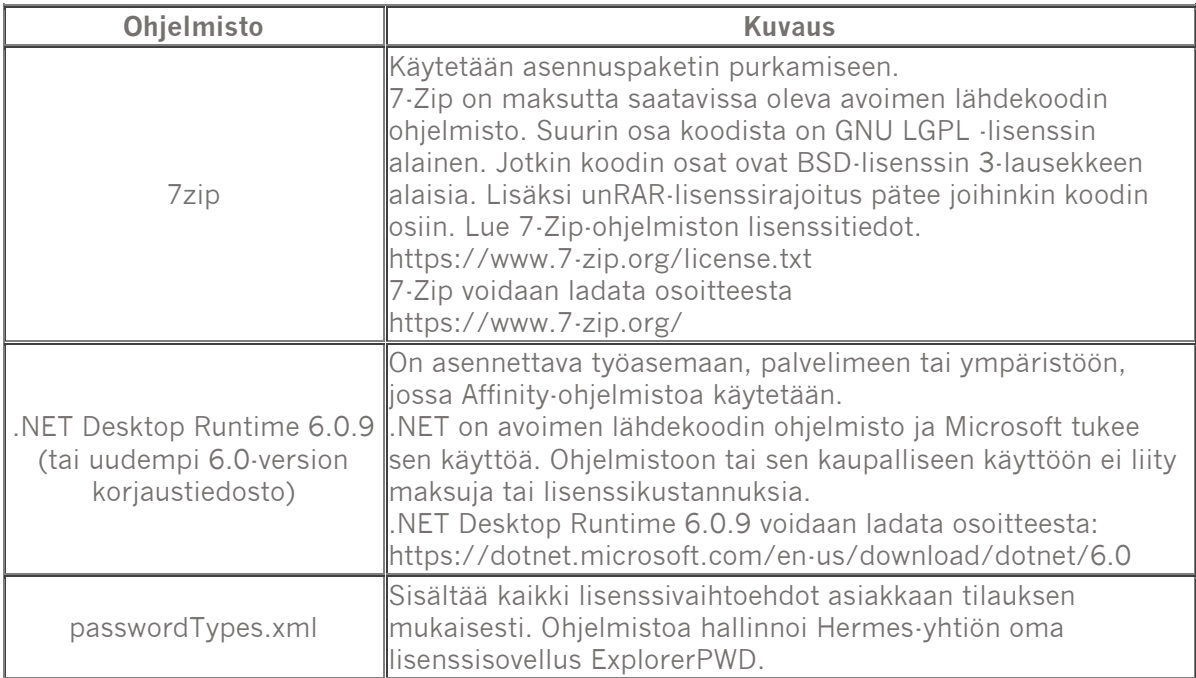

### <span id="page-7-0"></span>**2.9 Asennus**

Asennuksen on oltava sovellettavien vaatimusten, kuten järjestelmävaatimusten, kokoonpanon ja lisenssin vaatimusten, mukainen.

### <span id="page-7-1"></span>**2.9.1 Varoitukset**

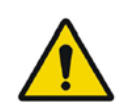

Modification of the product is not allowed and may result in hazardous situations.

*Tuotteen muuttaminen ei ole sallittua ja se voi aiheuttaa vaaratilanteita.*

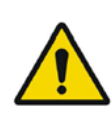

Only properly trained service personnel by an authorized dealer or by Hermes Medical Solutions, shall perform installations, and service of this product.

*Vain valtuutetun jälleenmyyjän tai Hermes Medical Solutionsin asianmukaisesti kouluttama huoltohenkilöstö saa asentaa ja huoltaa tämän tuotteen.*

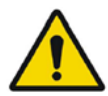

User provided protocols, scripts and programs are not validated nor warranted by Hermes Medical Solutions. The party using such programs is solely responsible for the results.

*Hermes Medical Solutions ei validoi käyttäjän toimittamia protokollia, komentosarjoja ja ohjelmia eikä anna niihin liittyviä takuita. Tällaisia ohjelmia käyttävä osapuoli on yksin vastuussa tuloksista.*

No other, than Hermes Medical Solutions approved, applications shall be installed on the computer device for which Hermes Medical Solutions applications are intended to be used. Use of other applications may result in impaired performance and, in the worst case, incorrect output data. *Tietokoneeseen, jolla Hermes Medical Solutions -sovelluksia on tarkoitus käyttää, ei saa asentaa muita kuin Hermes Medical Solutionsin hyväksymiä sovelluksia. Muiden sovellusten käyttö voi johtaa suorituskyvyn heikkenemiseen ja pahimmassa tapauksessa virheellisiin tulostietoihin.*

### <span id="page-8-0"></span>**3 TURVALLISUUS- JA SUORITUSKYKYTIEDOT**

### <span id="page-8-1"></span>**3.1 Avaaminen**

Tutkimukset voidaan ladata Affinity-ohjelmistoon millä tahansa seuraavista tavoista:

- Valitsemalla tarkasteltavat tutkimukset Hermes GOLD -tietokannasta ja valitsemalla Affinity-sovelluksen.
- PACS- tai RIS-tietokannasta, jos PACS/RIS-integrointi on käytössä.
- Vetämällä ja pudottamalla tutkimukset Windows-kansiosta Hermes.exe-tiedostoon.
- Vetämällä ja pudottamalla pakatun DICOM-tiedoston (7-Zip-tiedosto ei käy) Hermes.exetiedostoon tai Affinity-sovellukseen.

Jo käynnissä olevaan istuntoon voidaan ladata lisätiedostoja vetämällä ja pudottamalla DICOMtiedostojen sijaintipolku käynnissä olevaan sovellukseen.

Kun sovellusta käytetään suoraan työasemalla, eikä käytössä ole Remote Desktop tai Citrix, tutkimukset tai tutkimuskansiot voidaan vetää ja pudottaa GOLD-tietokannasta sovellukseen. Tutkimusten lisäksi voidaan ladata myös seuraavia aineistoja:

- DICOM-segmentointina tallennetut mielenkiintoalueet (muoto: SEG)
- DICOM RT -annostiedostot (muoto: RTDOSE)
- JPEG-kuvat (Lossy ja lossless JPEG 2000 -pakatut, lossy ja lossless JPEG-pakatut, lossy ja lossless JPEG-LS-pakatut) (muoto: OT)
- RT-rakennejoukot (muoto: RTSTRUCT)
- Aiemmin tallennettu istunto, joka sisältää mielenkiintoalueet, mittaukset, merkinnät ja yhteenrekisteröinnit. Istunnot ladataan automaattisesti asianmukaisen tutkimuksen kanssa.

Käytössä olevan Affinity-istunnon tila tallennetaan automaattisesti. Kun Affinity avataan uudelleen samalla aineistolla, työskentelyä on mahdollista jatkaa samasta tilasta. Tilan tallentamista koskevat säännöt määritellään asetuksissa.

Jos sovellus on käytössä useissa ikkunoissa/tutkimuksissa samanaikaisesti, potilaan nimen ja tutkimuksen päivämäärän voi tuoda näkyviin viemällä hiiren osoitin tehtäväpalkin sovelluskuvakkeen päälle.

### <span id="page-8-2"></span>**3.2 Tutkimusten lataaminen**

Kun halutut DICOM-tutkimukset avataan sovelluksessa, niistä muodostetaan luettelo *Studies window* [Tutkimusikkuna] -ikkunaan. Luettelo järjestetään potilaan nimen, tutkimuksen päivämäärän ja tutkimusajan mukaan.

Jos useamman kuin yhden potilaan tutkimuksia on ladattu, potilaat luetellaan aakkosjärjestyksessä potilaan nimen mukaan.

Tietyn potilaan tutkimukset järjestetään tutkimuksen päivämäärän ja kellonajan perusteella siten, että uusin on ylimpänä.

Jos samalle potilaalle on ladattu kaksi tutkimusta samalla tutkimuspäivämäärällä ja -ajalla, ne järjestetään tutkimustunnuksen mukaan.

#### **Käyttöohjeet Affinity 4.0.0 9 (32)**

Tutkimusryhmässä tiedot järjestetään sarjan päivämäärän ja ajan mukaan niin, että varhaisin tutkimus näkyy ylimpänä. Jos ladataan kaksi sarjaa, joiden päivämäärä ja aika ovat samat, ne järjestetään modaliteetin mukaan.

Pyörivä oranssi ympyrä näkyy sarjan vasemmalla puolella kaikille sarjoille, joiden lataus on vielä kesken. Edistymispalkki näkyy tutkimusikkunan alareunassa.

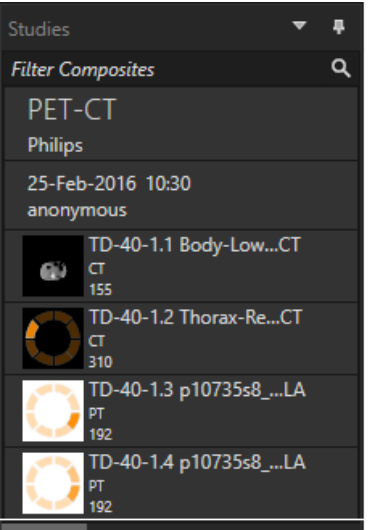

*DICOM-latauksen edistymispalkki*

Latauksen aikana käyttäjä voi joko odottaa, kunnes sovellus avaa automaattisesti ennalta määritetyn työnkulun, joka sopii parhaiten ladattuun sarjaan, tai keskeyttää prosessin valitsemalla '*Skip automatic workflow selection*' [*Ohita automaattinen työnkulun valinta].* Jos automaattinen työnkulun valinta keskeytetään, sovellus lataa oletustyönkulun (*Default)*.

Loading data and selecting workflow Skip automatic workflow selection

Kun oletustyönkulku on valittuna, kaikki ulkoasut ovat käytettävissä, ja mitä tahansa kuvasarjaa voidaan käsitellä heti, kun se tulee näkyviin tutkimusten ikkunassa.

Sovelluksen valitseman työnkulun voi esivalita a -p -merkinnän avulla. Esimerkiksi valinta *-p = Default [Oletus]* pakottaa sovelluksen ottamaan aluksi oletustyönkulun käyttöön. Työnkulut on esitelty *Workflows and Layouts* [Työnkulut ja ulkoasut] -kohdassa.

Yksi kuvasarja tai useita kuvasarjoja ladataan valittuun näkymään jollakin seuraavista tavoista:

- ennalta määritetty työnkulku täytetään näkymään automaattisesti
- sarjaa napsautetaan hiiren ykköspainikkeella ja vedetään ja pudotetaan näkymään
- napsautetaan hiiren kakkospainikkeella ja vedetään ja pudotetaan näkymään
- kaksoisnapsautus hiiren ykköspainikkeella
- napsautetaan valittua sarjaa ja painetaan Enter-näppäintä
- sarjan oikeassa yläkulmassa näkyvää silmäkuvaketta napsautetaan hiiren ykköspainikkeella. Silmäkuvake tulee näkyviin, kun osoitin asetetaan sen päälle.

#### **Käyttöohjeet Affinity 4.0.0 10 (32) 10 (32) 10 (32) 10 (32) 10 (32)**

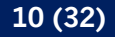

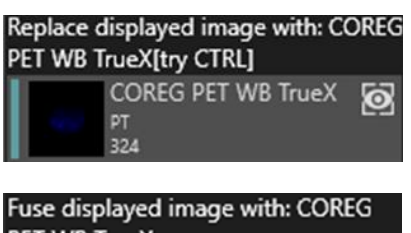

PET WB TrueX **COREG PET WB TrueX** PT 324

Tarkasteltava sarja on merkitty tutkimuksen tietorakenteessa näkyvän silmäkuvakkeen ympärillä näkyvällä laatikolla.

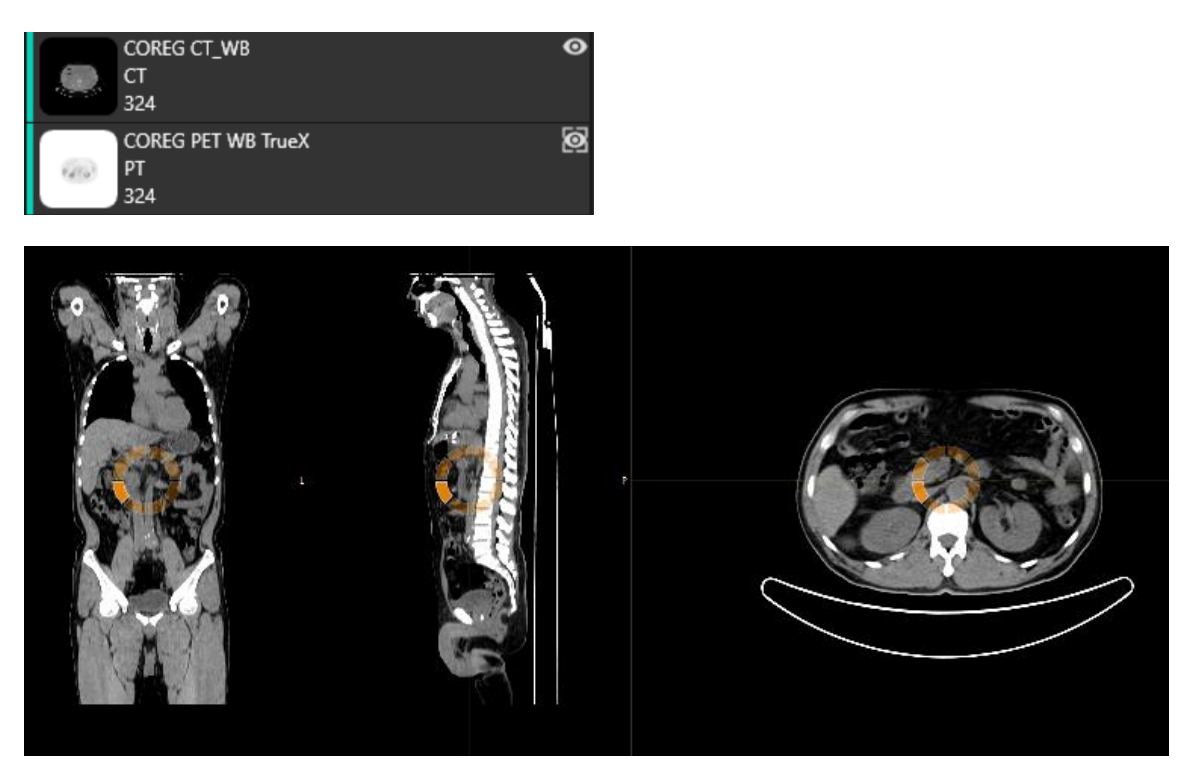

Kun näkymään, jossa on kuvia, ladataan sarja vetämällä ja pudottamalla sarja hiiren kakkospainikkeella, näkymiin tulee ponnahdusikkuna:

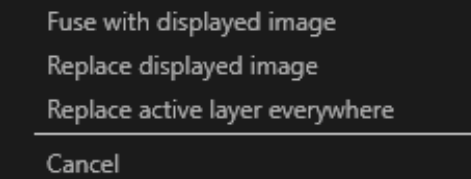

Kun sarja vedetään ja pudotetaan, se korvaa oletuksena olemassa olevan sarjan, mutta jos **Ctrl**näppäintä painetaan ennen sarjan pudottamista näkymään, pudotettava sarja yhdistetään jo auki olevaan sarjaan.

Jos tutkimuksessa on useampi kuin yksi sarja, sen voi ladata useilla eri tavoilla:

- napsauttamalla hiiren ykköspainikkeella tutkimuksen päivämäärää/tunnusta Studies [Tutkimukset] -ikkunassa ja vetämällä ja pudottamalla tutkimus näkymään
- kaksoisnapsauttamalla toisen sarjan päällä ja painamalla samalla **Ctrl-**näppäintä

#### **Käyttöohjeet Affinity 4.0.0 11 (32)**

- kaksoisnapsauttamalla tutkimuksen tunnusta
- napsauttamalla hiiren kakkospainikkeella ja vetämällä ja pudottamalla toisen sarjan päälle. Tällöin näkyviin tukee sama viitevalikko kuin napsautettaessa silmäkuvaketta.

Kun sovellukseen on ladattu suuri määrä tutkimuksia ja sarjoja, sisältöä on ehkä tarpeen suodattaa napsauttamalla tutkimusikkunan 'Search' [Haku] -painiketta.

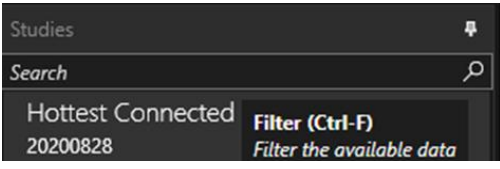

Kun sarja ladataan näkymään, jossa on jo sarja, ja kahden sarjan vertailukehykset eroavat toisistaan, näkyviin tulee viitevalikko, jossa kysytään, haluaako käyttäjä 'Fuse with images in viewport (using rigid registration)' [Yhdistää näkymän kuvat (jäykällä rekisteröinnillä)], käyttäjä voi valita 'Replace' [Korvaa] tai 'Cancel' [Peruuta].

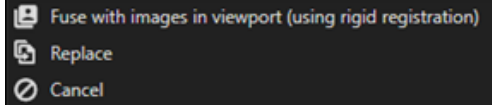

Yhteen rekisteröinti voidaan suorittaa automaattisesti, manuaalisesti ja paikallisesti tietyllä mielenkiintoalueella.

Kuvan rekisteröinnin tavoite on kohdistaa kuvat toisiinsa. Sarjojen, joilla on sama vertailukehys, oletetaan olevan jo yhteenrekisteröidyiksi.

Yhteenrekisteröity tutkimus voidaan viedä. Sen vertailukehys on sama, kuin kuvalla, jonka kanssa se on rekisteröity yhteen. Ennen tallentamista yhteen rekisteröidylle kuvalle voi määrittää uuden sarjan kuvauksen.

HUOM: Kun useita saman potilaan rekonstruktuoituja SPECT-tutkimuksia verrataan, on varmistettava, että graafinen prosessoriyksikkö (GPU) on käytössä tai poistettu käytöstä kaikissa rekonstruktioissa, koska tulokset eroavat hieman sen mukaan, onko käytössä GPU vai CPU.

HUOM: Jos lataat TT-tietoja, joissa on yli 2 048 leikettä yhdessä tilavuudessa/kehyksessä, sarja jaetaan kahteen kuvakenttään. Ensimmäisessä kuvakentässä on 2 048 leikettä päästä jalkoihin.

### <span id="page-11-0"></span>**3.2.1 Varoitus**

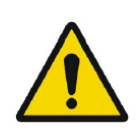

Always ensure that the DICOM information, shown in the Properties window when a study is selected in the Studies window, is correct. *Varmista aina, että DICOM-tiedot, jotka näkyvät Properties [Ominaisuudet] ikkunassa, kun tutkimus on valittuna Studies [Tutkimukset] -ikkunassa, ovat oikein.*

#### **Käyttöohjeet Affinity 4.0.0 12 (32)**

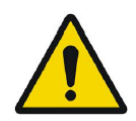

Always ensure that the input data, such as patient weight and administered activity, which may influence quantitative output, is correct. *Varmista aina, että lähtötiedot, kuten potilaan paino ja annetun aineen aktiivisuus, ovat oikein. Nämä voivat vaikuttaa kvantitatiiviseen tulokseen.*

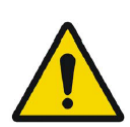

If the series date or time is missing a warning triangle is displayed in the viewport annotation beside the series date with a tooltip to state that study date and time are being used.

*Jos sarjan päivämäärä tai aika puuttuu, näkymän kirjoituskenttään, sarjan päivämäärän viereen, tulee näkyviin varoituskolmio. Varoituskolmion työkaluvihjeessä näkyy, mitä tutkimuksen päivämäärää ja aikaa käytetään.*

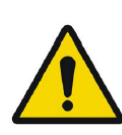

If studies from more than one patient have been loaded, the patients are listed in alphabetical order by patient name and a warning message 'Patient ID does not match' will be displayed at top left of the viewport. *Jos tutkimuksia on ladattu useammalta kuin yhdeltä potilaalta, potilaat näkyvät luettelossa järjestettynä aakkosjärjestykseen potilaan nimen mukaan ja näkymän vasemmassa yläkulmassa näkyy varoitusviesti 'Patient ID does not match' [Potilastunnus ei täsmää].*

### <span id="page-12-0"></span>**3.3 Käyttöliittymä**

Affinity-sovelluksessa on käyttöliittymä, jonka tärkeimpiin osiin viitataan usean tässä käyttöohjekirjassa.

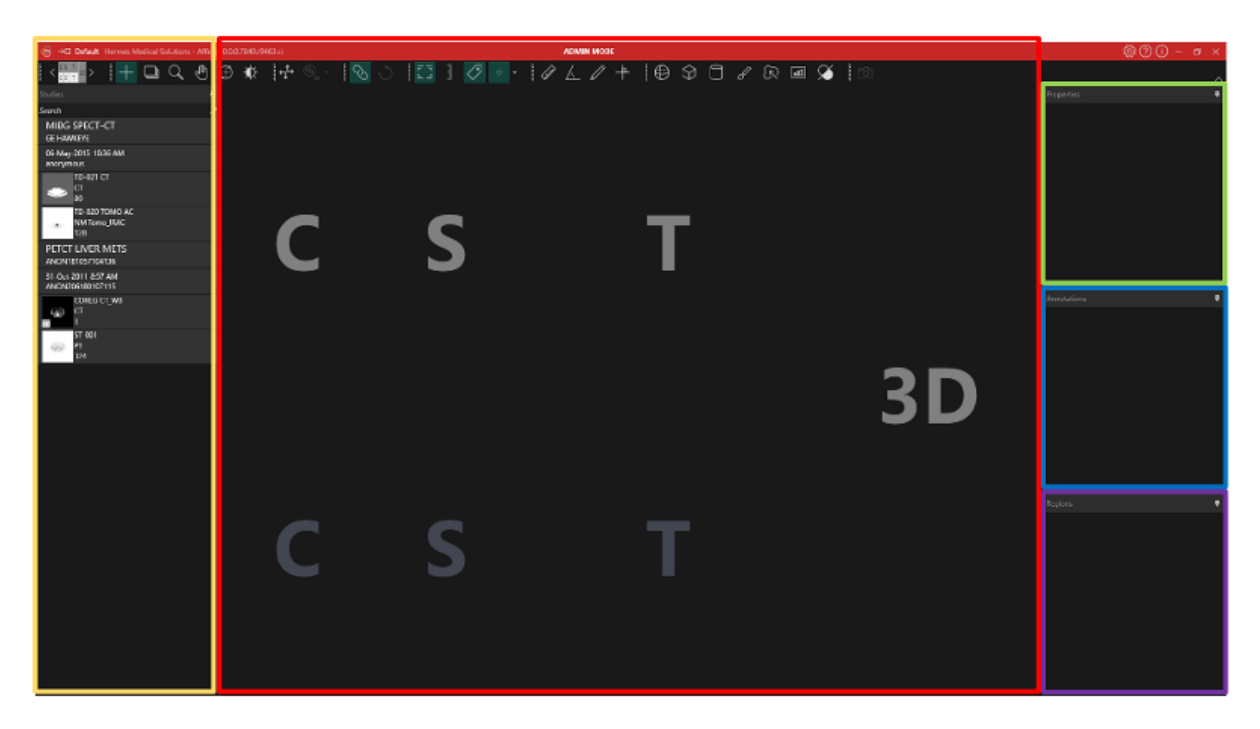

*Punainen* korostettu alue on *Image [Kuva] -ikkuna*, jossa näkyvät tomografiset leikkeet, 3Drenderöidyt kuvat, kirjoitushuomautukset, kiinnostuksen kohteet (VOI) jne. Yllä olevassa kuvassa C (coronal)-, S (sagittal)- ja T (transverse) -leikkeet ja 3D-kuva näkyvät molemmat omassa näkymässään. Näitä näkymiä kutsutaan yhteisnimityksellä näkymäryhmäksi.

#### **Käyttöohjeet Affinity 4.0.0 13 (32)**

*Keltaisella* korostettu alue on *Studies [Tutkimukset] -ikkuna* (datapuu), jossa näkyy käytettävissä olevat tiedot puurakenteeseen järjestettyinä ryhminä. Ladatut sarjat on ryhmitelty seuraavien tietojen perusteella potilaan nimi ja tunnus -> tutkimuspäivämäärä ja -tunnus -> sarjat -> koostekuvat.

Jokainen potilaan datapuun kohta sisältää koostekuvan tasolle seuraavat tiedot:

- koostekuvaa edustava kuvake
- sarian kuvaus
- Modaliteetti
- koostekuvan muodostavien kuvien määrä.

Kuvaketta kutsutaan joskus pikkukuvaksi, ja se näkyy oletusarvoisesti modaliteetin määrittämän värikartan mukaisesti. Värikartta voidaan määrittää käyttäjäasetuksissa.

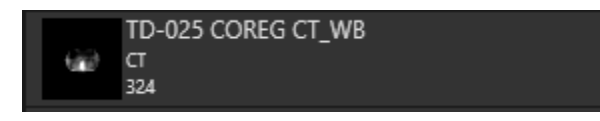

*Sinisellä* korostettu alue on *Annotations [Merkintä] -ikkuna.* Kirjoitusikkunassa on luettelo luoduista merkinnöistä ja mittauksista.

*Violetilla* korostettu alue on *Regions [Alue] -ikkuna.* Alueikkunassa on luettelo luoduista mielenkiintoalueista.

Kohteita, kuten mielenkiintoalueet, mittaukset ja kirjoitukset, voidaan lisätä ja poistaa aktiivisesta kuvasta napsauttamalla kohteen nimen vieressä olevaa silmäkuvaketta.

*Vihreällä* korostettu alue on *Properties [Ominaisuudet] -ikkuna,* jossa voi näkyä tietoja mielenkiintoalueista tai valittujen potilastutkimusten DICOM-otsikkotiedot. Alueet:

Kun aluekuvaketta napsautetaan, kaikki valittuna olevan alueen asetukset tulevat näkyviin. Tässä ikkunassa on myös mahdollista asettaa alueen geometria ennen sen sijoittamista tutkimukseen. Tutkimuksen DICOM-otsikko:

Kun tutkimusikkunasta on valittuna vähintään yksi tietojoukko, ominaisuusikkunassa näkyvät kunkin aineiston DICOM-otsikkotiedot, yksi sarake aineistoa kohti.

Kuvassa keltaisella, vihreällä, sinisellä ja violetilla korostetut ikkunat ovat kaikki kelluvia,

lukittavissa paikalleen ja piilotettavissa. Ne voidaan piilottaa napsauttamalla nuppineulakuvaketta (Auto Hide).

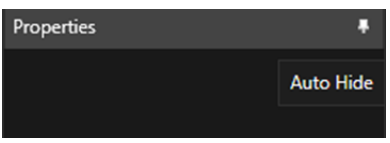

Piilotetussa tilassa ikkunat näkyvät välilehtinä sovelluksen pääikkunan oikeassa laidassa. Tuo ikkuna ja sen sisältö näkyviin napsauttamalla kerran välilehden nimeä.

#### **Käyttöohjeet Affinity 4.0.0 14 (32) 14 (32)**

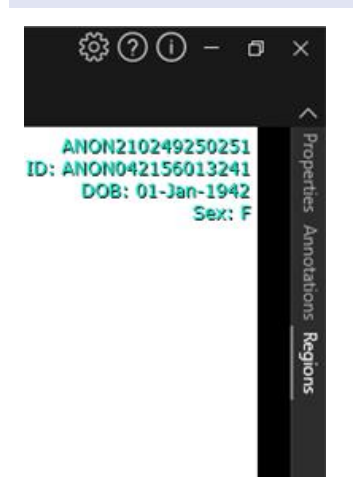

Kun nuppineulakuvaketta napsautetaan uudelleen, valittu ikkuna palautetaan siihen sijaintiin, jossa se oli ennen piilottamista.

Mikä tahansa ikkunoista voidaan siirtää mihin tahansa näytön kohtaan tai useille näytöille kelluvassa tilassa. Ikkuna voidaan asettaa kelluvaksi kaksoisnapsauttamalla paikalleen lukitun ikkunan harmaata otsikkoriviä. Jos haluat palauttaa ikkunan takaisin paikalleen lukittuun sijaintiin, kaksoisnapsauttamalla sen harmaata otsikkopalkkia uudelleen.

Kelluvassa tilassa ikkuna voidaan lukita paikoilleen eli telakoida uuteen sijaintiin kuvaikkunassa. Alla oleva kuva havainnollistaa, mihin alueet ovat telakoitavissa.

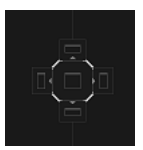

Kun kelluva ikkuna vedetään ja pudotetaan alueelle, johon ikkuna voidaan telakoida, se telakoidaan kyseiseen sijaintiin. Seuraavassa esimerkissä alueiden ikkuna on telakoitu kuvaikkunan päälle.

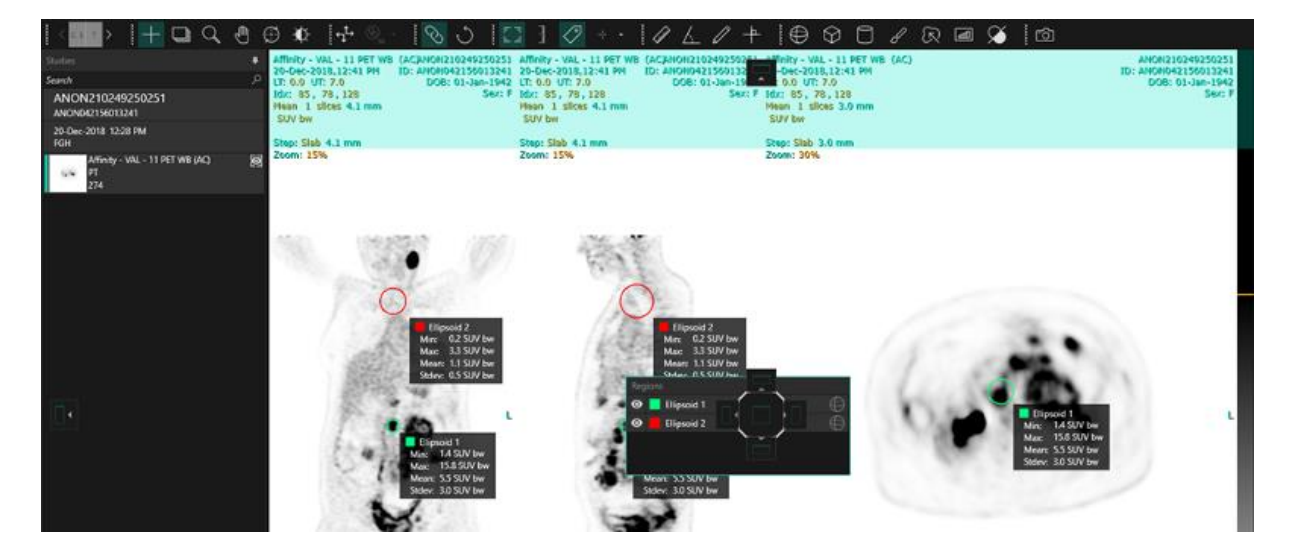

#### **Käyttöohjeet Affinity 4.0.0 15 (32)**

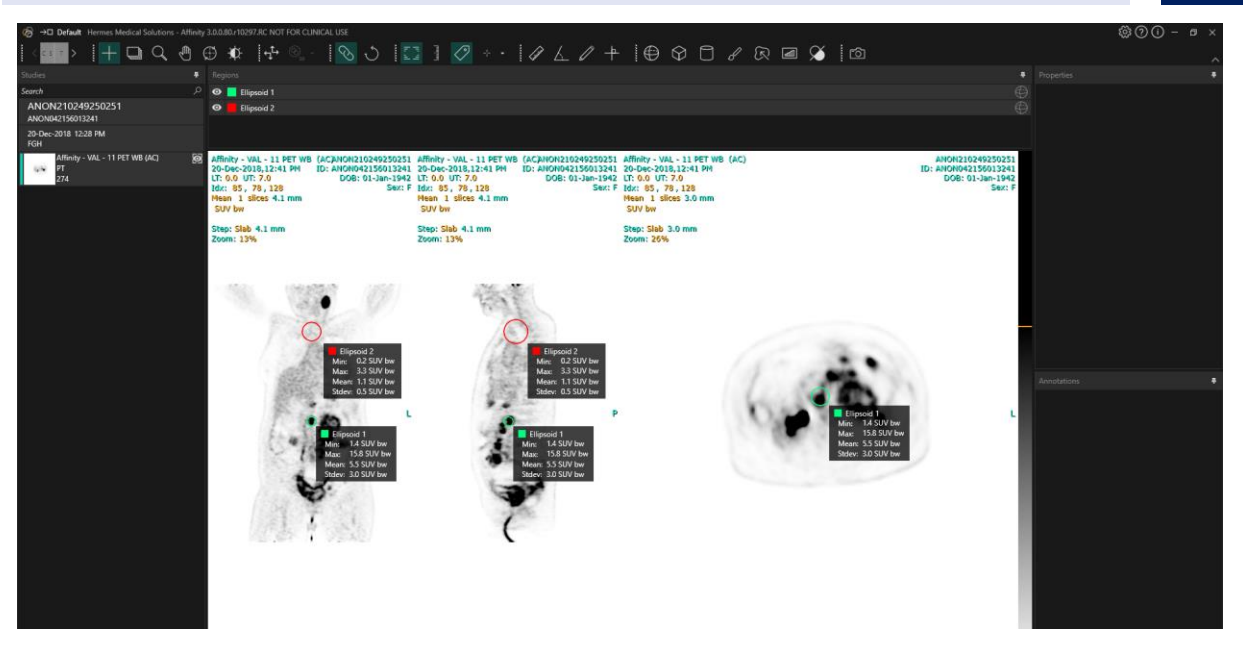

Kaikkien telakoitavien paneelien sijainti tallennetaan pysyvästi. Siksi käyttäjä voi jatkaa työskentelyä samanlaisessa näkymässä, vaikka sovellus suljettaisiin ja avattaisiin uudelleen. Katso asetusosiosta ohjeet siitä, kuinka ikkunat voidaan palauttaa takaisin alkuperäisiin sijainteihinsa.

*Unit [Yksikkö] -ikkuna* näkyy samalla tavalla kuin kaikissa edellä kuvatuissa ikkunoissa. Valitse sarjalle käytettävissä olevat yksiköt napsauttamalla yksikön peittokuvassa olevaa oranssia tekstiä.

#### 0.00 SUV bw

Sen mukaan, mikä modaliteetti on näkyvissä, yksikköikkuna tulee automaattisesti näkyviin ja siinä voi valita mm. seuraavista eri vaihtoehdoista:

- Counts [Luvut] CNTS
- Bq/ml
- Relative to Reference SUVR [Suhteellinen viite-SUVR:ään]
- Different versions of SUV [SUV:n eri versiot]

Jos haluat muokata kenttiä tässä ikkunassa, valitse *'Allow edit*' [*Salli muokkaus] -*vaihtoehto. Kentät, joita voidaan muokata, riippuvat tutkimuksen modaliteetista ja yksiköistä, joita tutkimuksessa käytetään.

Näytettävän aineiston sarjan kuvaus, päivämäärä ja aika näkyvät yksikköikkunassa.

'*Reset*' *[Palauta]* -painike on aktiivinen vain, jos jotain on muutettu. Tällöin painikkeen napsauttaminen palauttaa tiedot takaisin alkuperäisiin arvoihin.

### <span id="page-15-0"></span>**3.4 Työkalupalkki**

Päätyökalupalkki näkyy sovellusikkunan yläosassa.

Asettamalla hiiren osoittimen kuvakkeen päälle saa näkyviin työkaluvihjeen, jossa on tietoja toiminnosta ja siihen liittyvästä pikanäppäimestä.

#### **Käyttöohjeet Affinity 4.0.0 16 (32) 16 (32) 16 (32)**

Valinnan poistaminen aiemmin valitusta kuvakkeesta – kuten vieritys, lähentäminen, kuvan liikuttaminen, kiertäminen, ikkunan taso, uusi viivain, uusi kulma, uusi ellipsoidi jne. – palauttaa valituksi toiminnoksi kohdistamisen, joka on oletustila.

Kun kohdistustila ei ole valittuna, kohdistuspistettä voi muuttaa hiiren tilaa muuttamatta tarttumalla kohdistimeen ja vetämällä sitä.

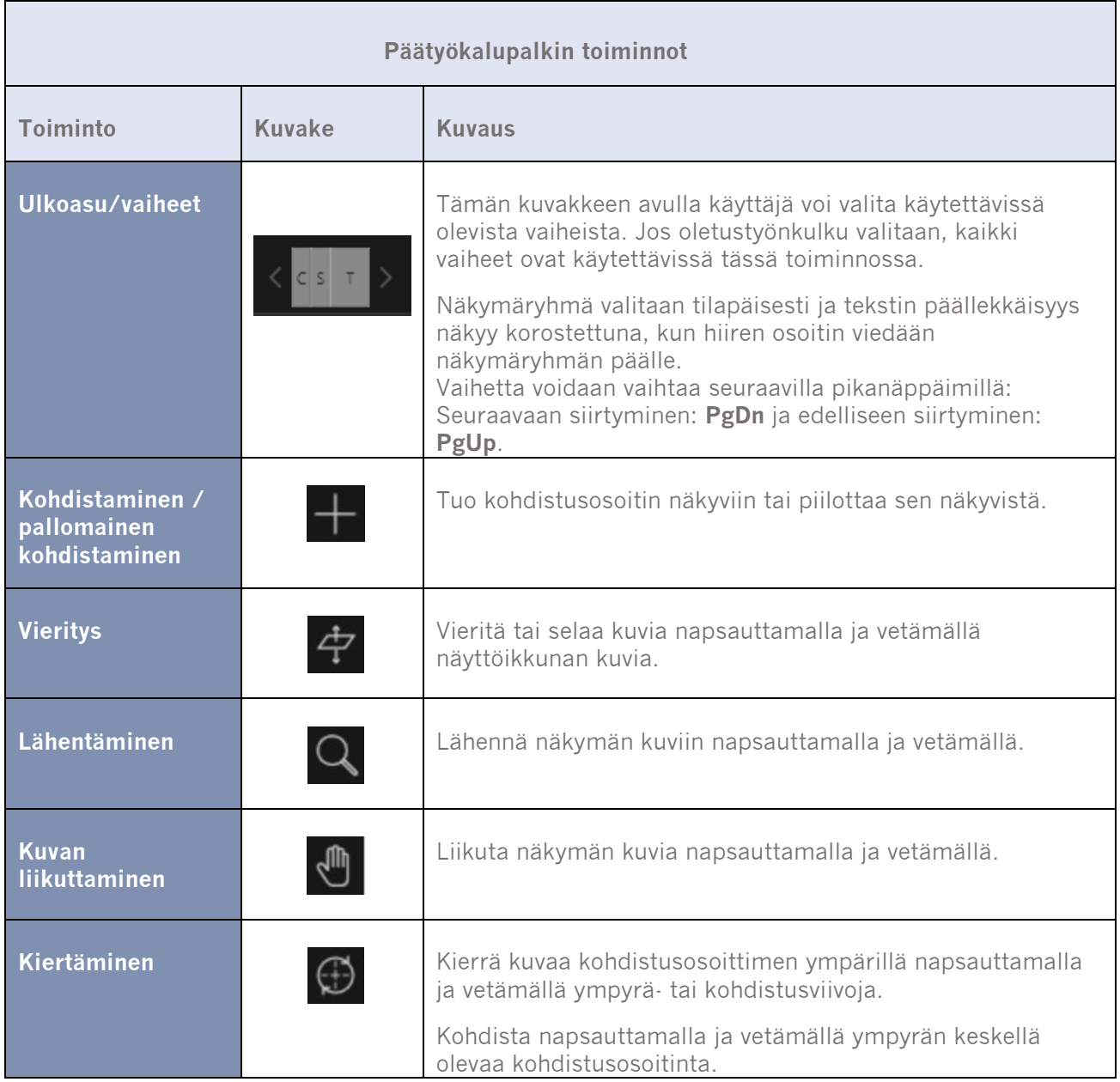

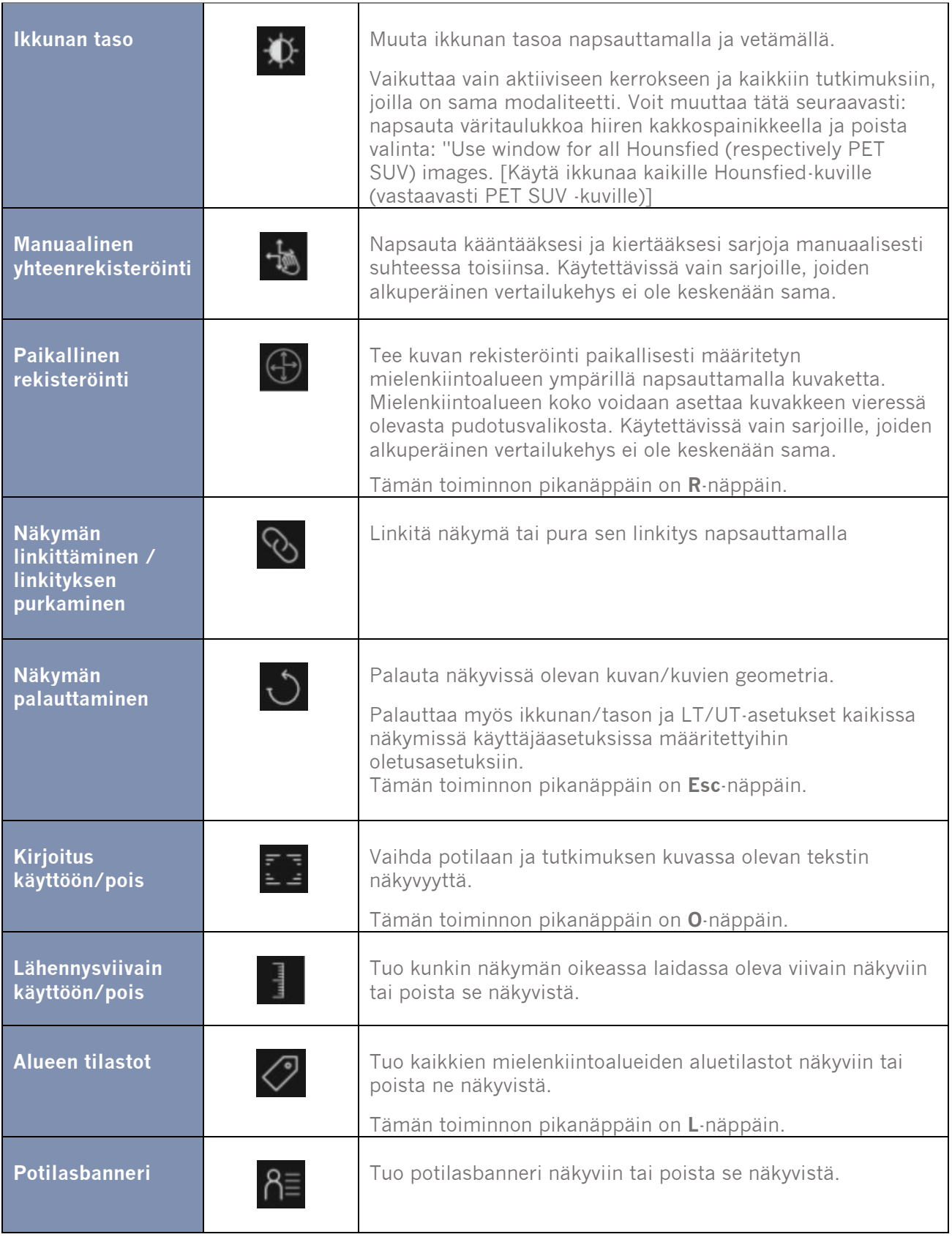

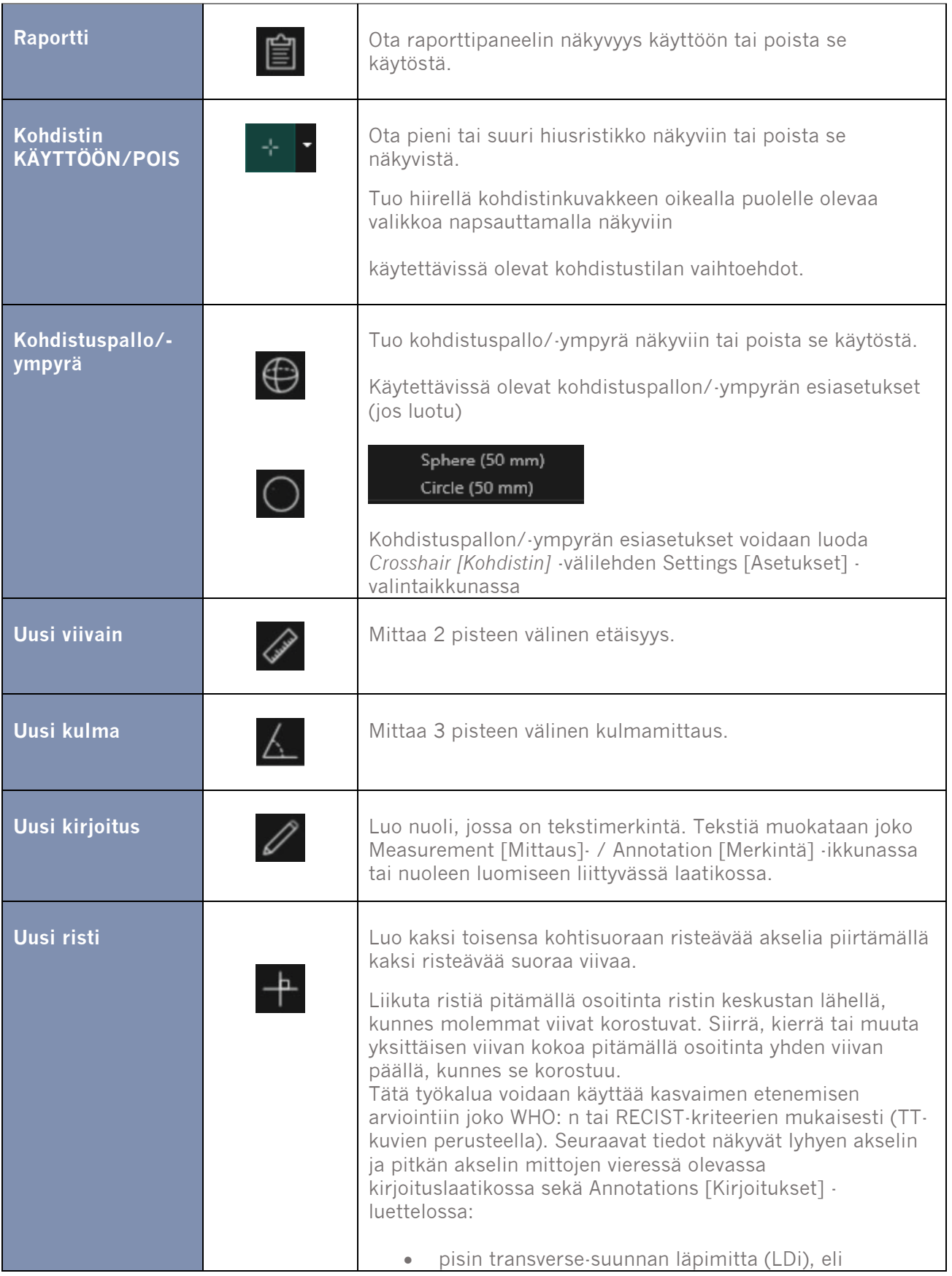

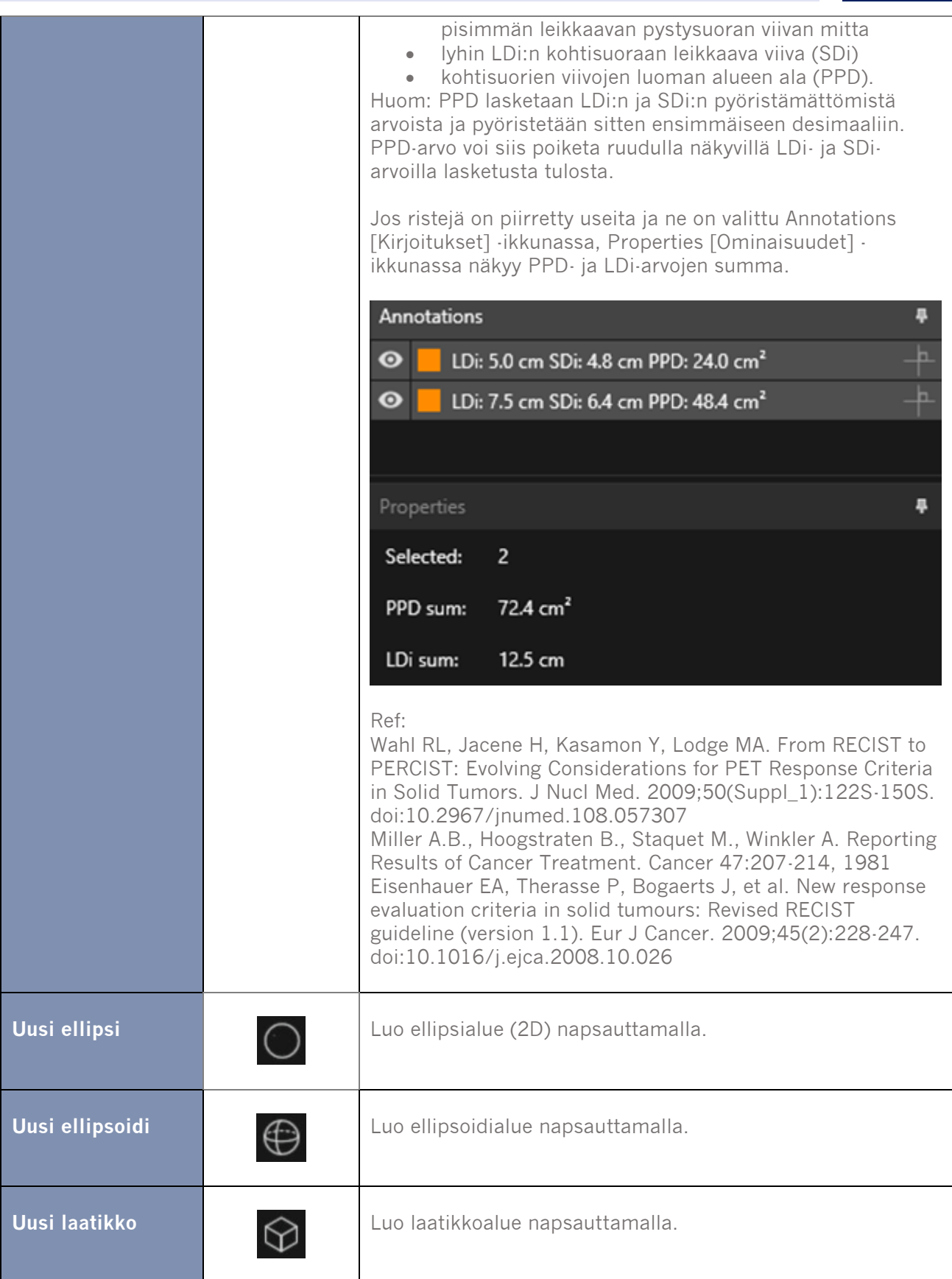

### **Käyttöohjeet Affinity 4.0.0 20 (32)**

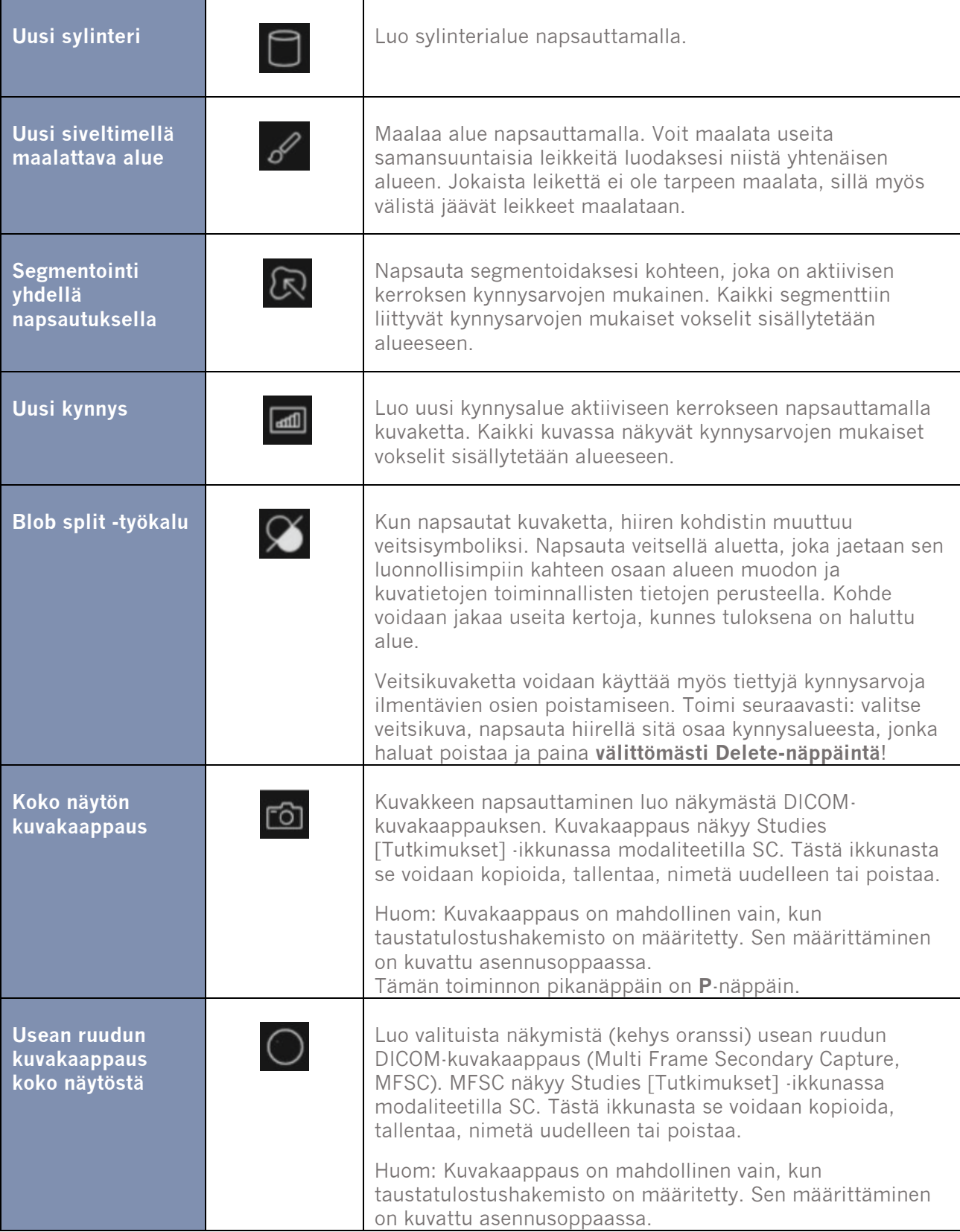

#### **Käyttöohjeet Affinity 4.0.0 21 (32)**

Alueita voidaan kiertää ja skaalata napsauttamalla ja vetämällä luodun alueen reunaa. Jos kierron painiketta (Ctrl) tai skaalauksen (Shift) painiketta painetaan pitkään, vain kyseinen toiminto otetaan käyttöön.

Ellipseille, ellipsoideille, laatikoille ja sylintereille Lock Aspect Ratio [Lukitse näkymän suhde] asetuksen valinta on poistettava Properties [Ominaisuudet] -ikkunassa, jotta niitä voidaan skaalata erillään muista kuvasta.

Seuraavat aluetyypit tukevat kääntämistä mihin tahansa suuntaan: ellipsi, ellipsoidi, laatikko, sylinteri ja maalaussivellin.

### <span id="page-21-0"></span>**3.5 Työnkulut ja ulkoasut**

Kun otsikkorivillä napsautetaan *Työnkulut*-kuvaketta, oheinen työnkulkunäkymä avautuu.

### $\rightarrow \square$

Näkymä sisältää kaikki käyttäjälle jo määritetyt työnkulut.

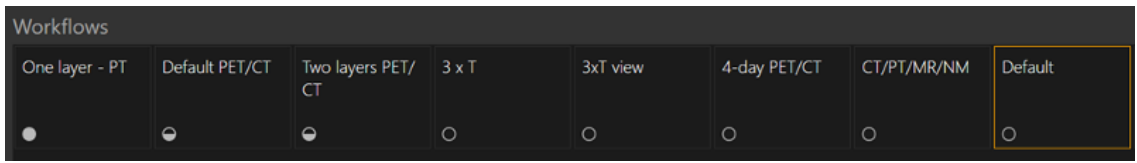

Jokaisessa työnkulussa on ympyräsymboli, joka osoittaa, kuinka hyvin ladatut tutkimukset vastaavat työnkulkua. Käytössä on kolme eri symbolia:

- Täytetty ympyrä. Kaikki työnkulun ennalta määritetyt kerrokset tehdään.
- Puoliksi täysi ympyrä. Jotkut työnkulun ennalta määritetyt kerrokset tehdään.
- Tyhjä ympyrä. Työnkulun mitään kerrosta ei tehdä.

Nykyinen työnkulku on korostettu merkitsemällä sen reuna käänteisellä värillä.

Työnkulun napsauttaminen lataa työnkulun ja tekee siitä nykyisen työnkulun. Työnkulun ensimmäinen vaihe asetetaan nykyiseksi vaiheeksi ja vaihetta vastaavat sarjat tuodaan näkyviin näkymissä.

### <span id="page-21-1"></span>**3.5.1 Varoitus**

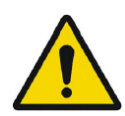

User provided workflows, layouts and rules are not validated nor warranted by Hermes Medical Solutions. The party using such workflows, layouts or rules is solely responsible for the results. *Hermes Medical Solutions ei validoi käyttäjän toimittamia työnkulkuja, ulkoasuja ja sääntöjä eikä anna niihin liittyviä takuita. Tällaisia työnkulkuja, ulkoasuja tai sääntöjä käyttävä osapuoli on yksin vastuussa tuloksista.*

### <span id="page-21-2"></span>**3.6 Asetukset**

Tehdasasetukset voidaan ohittaa ylläpitotilassa ja tehtyjä asetuksia sovelletaan kaikkiin käyttäjiin, joita sama ylläpitojärjestelmän hallinnoi. '*Reset*' [Nollaa] -painikkeen painaminen minkä tahansa välilehden asetuksissa palauttaa tehdasasetukset.

Ylläpidon asetukset voidaan muuttaa käyttäjätilassa, jolloin muutetut asetukset pätevät vain käyttäjään, joka teki asetukset. '*Reset*' [Nollaa] -painikkeen painaminen minkä tahansa välilehden

#### **Käyttöohjeet Affinity 4.0.0 22 (32)**

asetuksissa palauttaa ylläpidon määrittämät asetukset.

Asetukset avataan napsauttamalla oikeassa yläkulmassa olevaa asetuskuvaketta .

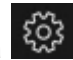

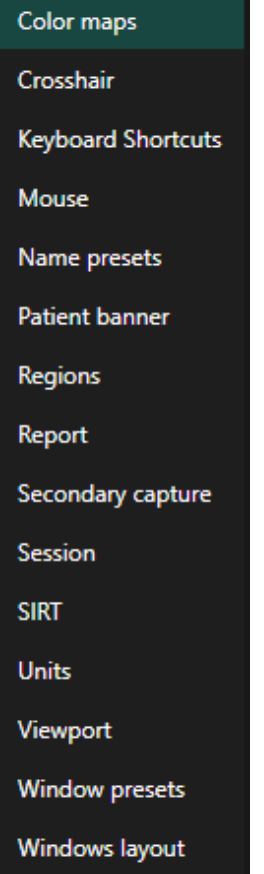

### <span id="page-22-0"></span>**3.6.1 Yksiköt**

Ohjelmistossa voi valita SI-yksiköt tai brittiläiset yksiköt.

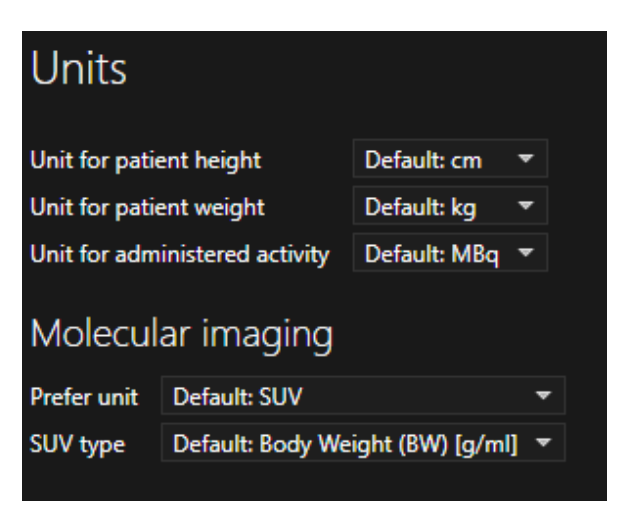

### <span id="page-23-0"></span>**3.7 Turvallisuus**

Affinity 4.0 -ohjelmisto käsittelee henkilötietoja (PII), ja Hermes Medical Solutions on rakentanut kyberturvallisuutta aktiivisesti sovelluksen valmistuksen aikana varmistaakseen korkeimman mahdollisen turvallisuustason. Turvallisuuden lisäämiseksi entisestään ohjelmisto tukee asiakkaiden omia turvatoimia, kuten mm. kulunvalvontaa ja todentamista, virustorjuntaa, käyttöjärjestelmän korjausta ja levyn salausta. Katso lisätietoja *PC-009 System Environment Guidelines* -asiakirjasta.

Asiakkaan vastuulla on asentaa ja ylläpitää virustorjuntaohjelmistoja palvelimella ja asiakastietokoneilla, sekä käyttää tarvittavaa suojausta uhkia vastaan.

Varmuuskopiointirutiinit:

- Uusimmasta määritystiedostosta luodaan varmuuskopio kerran istunnon aikana käyttäjätai ylläpitotilassa
- Uusimmasta määrityksestä tehdään varmuuskopio, kun käyttäjä tekee ensimmäisen kerran muutoksia asetuksiin (mukaan lukien työnkulku/asettelu/säännöt jne.)
- Tehdasasetuksista ei koskaan tehdä varmuuskopiota.
- Varmuuskopioita säilytetään enintään 10 kappaletta, jos kopioiden enimmäismäärä ylittyy, vanhin varmuuskopio poistetaan.

### <span id="page-23-1"></span>**3.8 Lisätietoja**

### <span id="page-23-2"></span>**3.8.1 Alueet**

#### **Mielenkiintoalueen arvot**

Mielenkiintoalueen arvojen muoto on käyttöjärjestelmien paikallisten asetusten mukainen (esim. kokonaislukujen ja desimaalilukujen määrä, tuhaterottimet ja desimaalierottimet sekä valinnainen negatiivisten arvojen merkki).

Huomioi paikalliset asetuksesi.

#### **Rasterointi**

Rasterointi on prosessi, jossa muodoista ja käyristä muodostuvat kiinnostuksen kohteena olevat alueet muunnetaan vokseleiksi.

Alueen rasterointi voi aina vaikuttaa kvantitointiin.

Kaikissa aluetyypeissä voi esiintyä kvantitoinnin eroja.

Jotkut mitat, kuten tilavuus, ovat herkempiä muutoksille kuin toiset.

Alueiden rasterointi tehdään seuraavien toimintojen aikana: mielenkiintoalueen jakaminen, blob split, yhden napsautuksen segmentointi, metabolisesti aktiivisen kasvaimen tilavuuden (MTV) määrittely, alueen yhdistäminen, alueen erottaminen, alueen rajoitus, DICOM SEG -tiedostojen tallentaminen; RTSS-tiedostojen tallentaminen.

Muotoalueet, kuten ellipsoidi-, laatikko- ja sylinterialueet sekä maalisiveltimellä tehty alue, rasteroidaan aktiivisen kerroksen resoluutiossa ennen ääriviivojen jäljentämistä.

Kynnys- ja yhden napsautuksen mielenkiintoalueet rasteroidaan alun perin aktiivisen kerroksen resoluutioon.

Ryhmissä tai rajoitetuilla alueilla kaikkien tietosyötteiden uskotaan saavuttavan hyvän ratkaisun. Pienille alueille on olemassa mekanismi, joka varmistaa vähimmäisresoluution.

Suurille alueille on olemassa mekanismi, joka estää liian suurta resoluutiota, joka vie tarpeettomasti laskentatehoa tietokoneesta.

#### **Käyttöohjeet Affinity 4.0.0 24 (32)**

#### **DICOM-segmentointialueiden (SEG) tallentaminen**

Kun DICOM-segmentointialueet (SEG) tallennetaan, ne rasteroidaan aktiivisen kerroksen resoluutiossa.

Kun SEG-tiedostoja tallennetaan, näkyviin tulee laatikko, jossa on aktiivisen kerroksen sarjan kuvaus.

#### **DICOM-segmentointialueiden (SEG) lataaminen**

Kun muotoalueita, kuten ellipsoidi, laatikko, sylinteri ja maalisiveltimellä tehty alue, sisältäviä SEG-tiedostoja ladataan uudelleen, alueiden kvantitointi voi muuttua.

Ladattujen alueiden oikea sijainti, koko ja muoto on aina tarkistettava kuvista.

Kynnys- ja yhden napsautuksen alueet rasteroidaan alkuperäistiedoista, joten lataaminen uudelleen ei vaikuta niihin.

#### **Sädehoidon rakennekarttojen (Radiotherapy Structure Set ,RTSS) tallentaminen**

Sädehoidon rakennekarttojen (RTSS) käsitellään alueina, joihin on piirretty ääriviivat, joten ne tallennetaan suuremmassa resoluutiossa kuin rasteroitu alue ja ne on interpoloitu. Kun RTSS-tiedostoja tallennetaan, näkyviin tulee laatikko, jossa on aktiivisen kerroksen sarjan kuvaus.

#### **Sädehoidon rakennekarttojen (RTSS) lataaminen**

RTSS-ääriviivat rasteroidaan, kun ne ladataan uudelleen. Ladattujen RTSS-alueiden oikea sijainti, koko ja muoto on aina tarkistettava kuvista.

### <span id="page-24-0"></span>**3.8.2 Standardi ottoarvo (SUV)**

Kun pienten rakenteiden SUVmax rekonstruktoidaan algoritmeilla, jotka käyttävät erittäin korkean tarkkuuden algoritmia tai mitä tahansa resoluution palautus- tai PSF-mallinnusta, se voi olla jopa 60 % korkeampi kuin jos se olisi rekonstruktoitu muilla algoritmeilla.

*Kuhnert G, Boellaard R, Sterzer S, Kahraman D, Scheffler M, Wolf J, Dietlein M, Drzezga A, Kobe C. Impact of PET/CT image reconstruction methods and liver uptake normalization strategies on quantitative image analysis. Eur J Nucl Med Mol Imaging. 2016 Feb;43(2):249-258*

Laskettua SUV-arvoa (esim. SUVpeak) ei saa verrata muilla PET-kameroilla kuvatuista tai muilla ohjelmilla toteutetuista tutkimuksista laskettuihin arvoihin, koska SUV, tilavuusmääritykset ja vokselikoot saattavat vaihdella.

### <span id="page-24-1"></span>**3.9 Sovelluksen varoitusviestit**

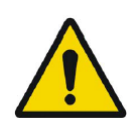

Modification of patient information affects SUV values (displayed after patient or study info is edited in Units window).

*Potilastietojen muokkaaminen vaikuttaa SUV-arvoihin] (tulee näkyviin, kun potilas- tai tutkimustietoja on muokattu Units [Yksiköt]-ikkunassa).*

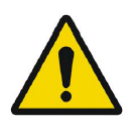

Beside SUV value: Accuracy is uncertain due to the following problems with your DICOM dataset: Missing decay factor Cannot double check the time to which images are decay corrected MMDDYYYY HHMMSS AM/PM.

*SUV-arvon vieressä: Tarkkuus ei ole luotettava seuraavien DICOM-aineiston ongelmien vuoksi: Hajoamistekijä puuttuu, ei voi tarkistaa kuvien hajoamiskorjauksen suoritusaikaa KKPPVVVV HHMMSS AM/PM.*

#### **Käyttöohjeet Affinity 4.0.0 25 (32)**

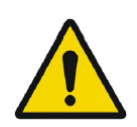

Beside SUV value: Accuracy is uncertain due to the following problems with your DICOM dataset. Decay Factor value is less than or equal to 1, suggesting that the administered activity at the scan time is greater than or equal to that at the administration time.

*SUV-arvon vieressä: Tarkkuus ei ole luotettava seuraavien DICOM-aineiston ongelmien vuoksi: Hajoamistekijän arvo on korkeintaan 1, mikä viittaa siihen että annettu aktiivisuus oli kuvauksen aikana suurempi tai yhtä suuri kuin annon aikana.*

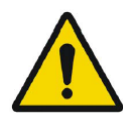

Beside SUV value: Accuracy is uncertain due to the following problems with your DICOM dataset: Poor consistency in the time of decay correction. Possible values are MMDDYYYY HHDDSS AM/PM. Using MMDDYYYY HHDDSS AM/PM. *SUV-arvon vieressä: Tarkkuus ei ole luotettava seuraavien DICOM-aineiston ongelmien vuoksi: Hajoamiskorjauksen ajat eivät olet täysin yhtenevät. Mahdollisia arvoja ovat KKPPVVVV HHMMSS AM/PM. Käytetään KKPPVVVV HHMMSS AM/PM.*

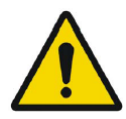

Tooltip over warning symbol in unit scaler window: Missing or invalid information. Missing height.

*Yksikön skaalausikkunan varoitussymbolin työkaluvihje: Epäkelpo tai puuttuva tieto. Korkeus puuttuu.*

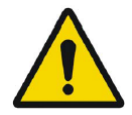

Tooltip over warning symbol in unit scaler window: Missing or invalid information. Missing weight.

*Yksikön skaalausikkunan varoitussymbolin työkaluvihje: Epäkelpo tai puuttuva tieto. Paino puuttuu.*

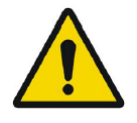

Tooltip over warning symbol in unit scaler window: Missing or invalid information. Invalid dose.

*Yksikön skaalausikkunan varoitussymbolin työkaluvihje: Epäkelpo tai puuttuva tieto. Virheellinen annos.*

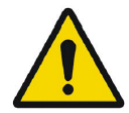

Tooltip over warning symbol displayed beside series date: Missing series date and/or series time. Using study date and study time. *Sarjan päivämäärän varoitussymbolin työkaluvihje: Sarjan päivämäärä ja/tai sarjan aika puuttuu. Käytetään tutkimuksen päivämäärää ja aikaa.*

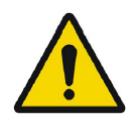

At top of viewport: Patient ID does not match. *Näkymän yläosassa: Potilastunnus ei täsmää.*

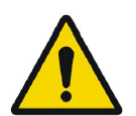

Beside the series date. Tooltip: The study date and time are being used. *Sarjan päivämäärään vieressä. Työkaluvihje: Käytetään tutkimuksen päivämäärää ja aikaa.*

## <span id="page-26-0"></span>**4 YHTEYSTIEDOT**

Jos sinulla on ohjelmistoon liittyviä kysymyksiä tai tarvitset siihen liittyvää huoltoa tai tukea, ota yhteyttä mihin tahansa alla ilmoitetuista osoitteista.

### <span id="page-26-1"></span>**4.1 Valmistajan yhteystiedot**

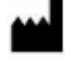

**Pääkonttori Hermes Medical Solutions AB** Strandbergsgatan 16 112 51 Tukholma RUOTSI Puh.: +46 (0) 819 03 25 [www.hermesmedical.com](http://www.hermesmedical.com/)

**Yleinen sähköpostiosoite:** [info@hermesmedical.com](mailto:info@hermesmedical.com) 

**Tuen sähköpostiosoitteet:** [support@hermesmedical.com](mailto:support@hermesmedical.com)  [support.ca@hermesmedical.com](mailto:support.ca@hermesmedical.com)  [support.us@hermesmedical.com](mailto:support.us@hermesmedical.com) 

### <span id="page-26-2"></span>**4.2 Edustajat**

**Valtuutetut edustajat**

**Vastuuhenkilö Yhdistyneessä kuningaskunnassa** Hermes Medical Solutions Ltd Cardinal House 46 St. Nicholas Street Ipswich, IP1 1TT Englanti, Yhdistynyt kuningaskunta

**Valtuutettu edustaja Sveitsissä**  CMI-experts Grellinger Str. 40 4052 Basel Sveitsi

### <span id="page-26-3"></span>**4.3 Tytäryhtiöt**

#### **Hermes Medical Solutions Ltd**

York Suite, 7-8 Henrietta Street Covent Garden London WC2E 8PS Yhdistynyt kuningaskunta Puh.: +44 (0) 20 7839 2513

#### **Hermes Medical Solutions Canada, Inc**

1155, René-Lévesque O., Suite 2500 Montréal (QC) H3B 2K4 Kanada Puh.: +1 (877) 666-5675 Faksi: +1 (514) 288-1430

#### **Hermes Medical Solutions, Inc**

710 Cromwell Drive, Suite A Greenville, NC27858 YHDYSVALLAT Puh.: +1 (866) 437-6372 Faksi: +1 (252) 355-4381

**Hermes Medical Solutions Germany GmbH** Robertstraße 4 48282 Emsdetten Deutschland Puh.: +46 (0) 819 03 25

#### CH REP

### <span id="page-27-0"></span>**5 LIITTEET**

### <span id="page-27-1"></span>**5.1 Liite 1 – Käyttökoulutusta edellyttävät sisällöt**

#### **Avaaminen**

- Tietolaatikko ja linkit käyttöohjeisiin
- Käyttäjän käsikirja

#### **Käyttöliittymä**

- Datapuu (rakenne ja haku), näkymä, Properties [Ominaisuudet] -paneeli, Annotations [Kirjoitus] -paneeli ja Regions [Alueet]-paneeli
- Kuvatekstien asetukset (interaktiiviset ominaisuudet)
- Väripalkin ominaisuudet
- Piilotetun valikon näkymä (ruudukko, SC, MFSC, koko näyttö, enemmän, elokuvallinen)
- Radiaalinen valikko
- Tietojen (yksittäiset ja yhdistetyt) lataaminen näkymään
- Työnkulun vaiheet

#### **Asetukset**

- Väritaulut, kohdistin
- Pikanäppäimet, hiiri
- Nimi ja ikkunan esiasetukset
- Potilasbanneri, raportti
- Alueet
- Kuvankaappaus, istunto
- SIRT, yksiköt
- Näkymä, ikkunoiden asettelu
- Asetushierarkia

#### **Työkalurivi**

- Perusasiat (kohdistus, vieritys, lähennys, kuvan liikuttaminen, ikkunointi)
- Yhteen rekisteröinti (manuaalinen, automaattinen, paikallinen parantelu)
- Linkittäminen, nollaaminen, kirjoitukset, alueen tilasto, potilasbanneri, raportti
- Kohdistin, kohdistaminen (pallo, ympyrä)
- Mittaukset, kirjoitukset
- Kvantifiointityökalut (pallo, laatikko, sylinteri, maalaussivellin, SCG, kynnys, blob splitter, 2D-ellipsi)
- Kuvakaappaus, usean ruudun kuvakaappaus

#### **Alueet**

- Kaikki ominaisuudet
- Tallenna + Vie + Tuo (Dicom seg ja RT-rakennejoukko)

#### **SC + MFSC**

• Tallennus + näkyviin tuonti + Tuo + Vie

### <span id="page-28-0"></span>**5.2 Liite 2 - DICOM-vaatimustenmukaisuuslausunto RTrakennejoukolle**

Tässä lausunnossa on kattavat tiedot siitä, kuinka Affinity käyttää DICOM-standardia RTrakennejoukon lataamiseen ja tallentamiseen (NEMA, 2021, *www.dicomstandard.org).* Lausuntoon sisältyvät moduulimääritykset, jotka määrittävät kaikki tietoelementit, joita sovellus käyttää RT-rakennejoukon lataamiseen ja tallentamiseen.

#### **Määritelmät:**

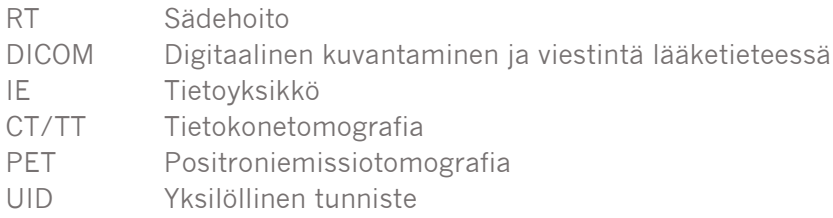

#### <span id="page-28-1"></span>**5.2.1 RT-rakennejoukon IOD-moduulitaulukko**

Käytettyihin pakollisiin moduuleihin (M) ja käyttäjän määrittämiin moduuleihin (U) on linkit Section [Osa] -sarakkeessa.

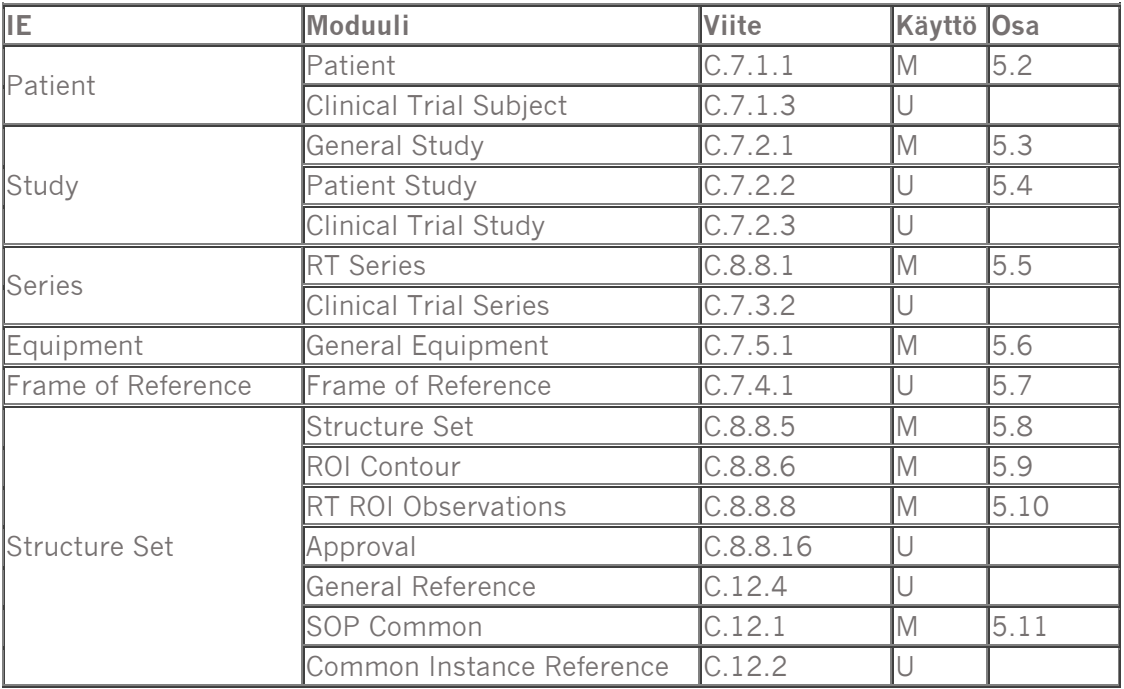

RTSTRUCT-tiedostoa tallennettaessa tietyt määritteet kopioidaan aktiivisesta TT- tai PET-sarjasta, jossa alueet näkyvät, kun taas toiset määritteet ovat alueista riippuvaisia tai niihin liittyy kovakoodattuja arvoja tai käyttäjän määrittämiä arvoja.

**Kopio** = kopio asiaankuuluvasta TT:stä tai PET:stä.

**Joukko** = asetettu arvo, kovakoodattu, käyttäjän määrittämä, ainutlaatuinen luotu UID, tyhjä merkkijono jne.

### **5.2.1.1 Meta-otsikko**

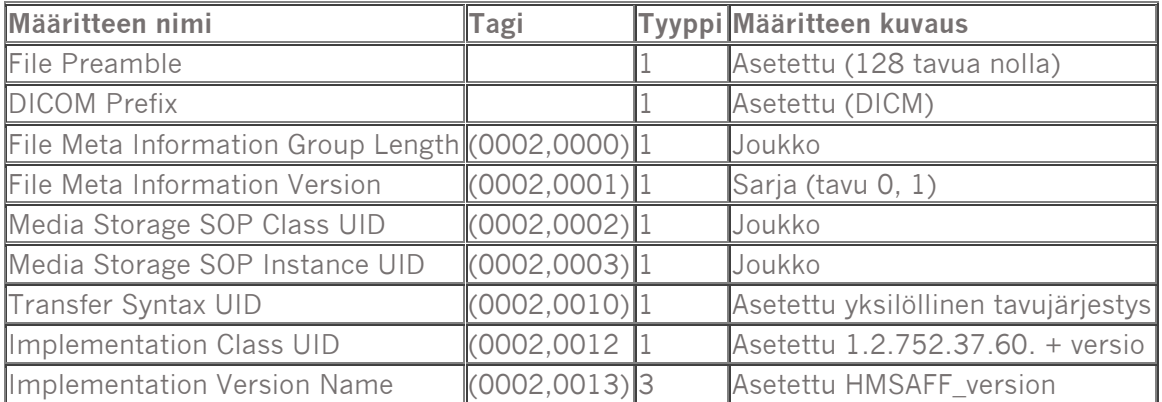

### **5.2.1.2 Potilasmoduulin määritteet**

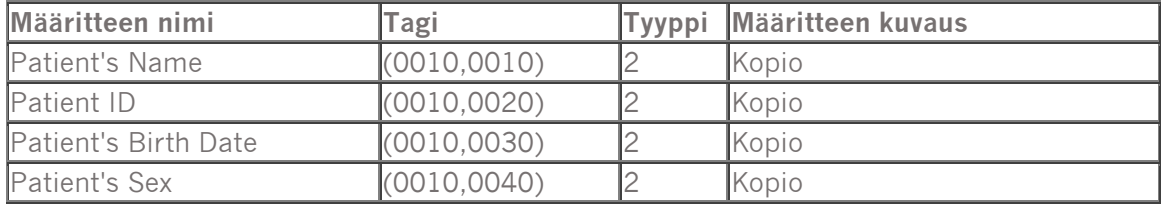

### **5.2.1.3 Tutkimusmoduulin yleiset määritteet**

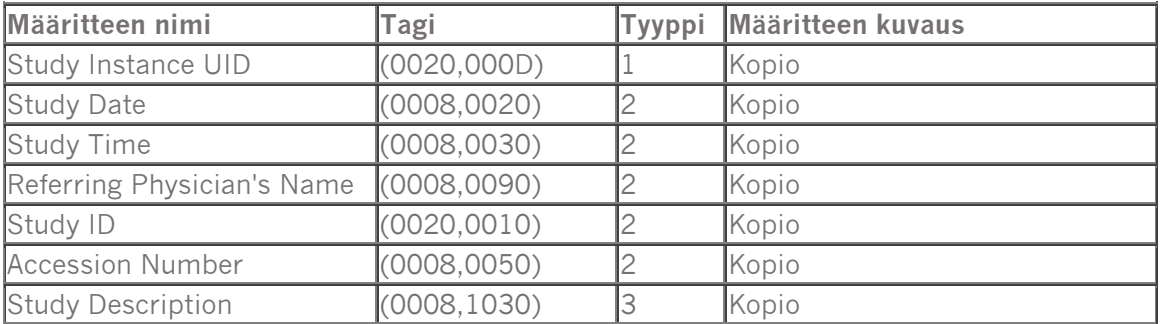

### **5.2.1.4 Potilastutkimuksen moduulin määritteet**

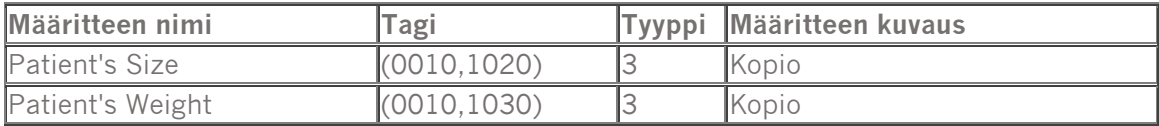

### **5.2.1.5 RT-sarjan moduulin määritteet**

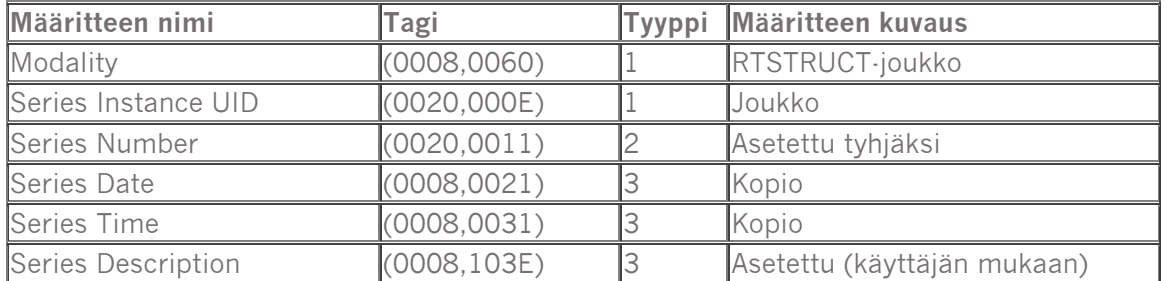

### **5.2.1.6 Yleiset laitemoduulin määritteet**

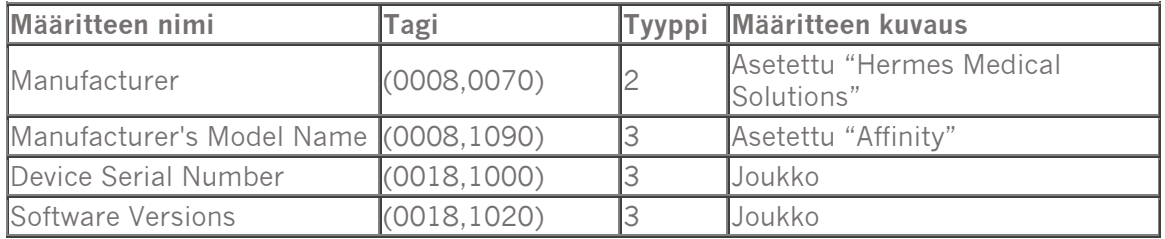

### **5.2.1.7 Vertailukehyksen moduulin määritteet**

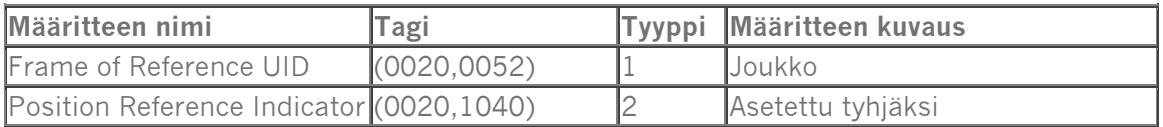

### **5.2.1.8 Rakennejoukon moduulimääritteet**

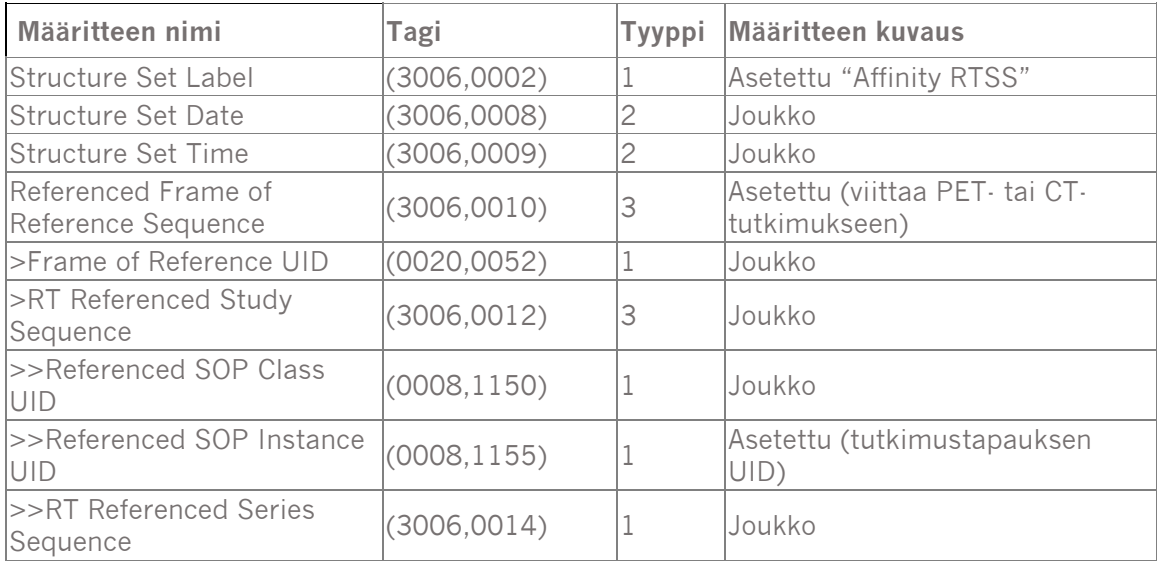

### **Käyttöohjeet Affinity 4.0.0 31 (32)**

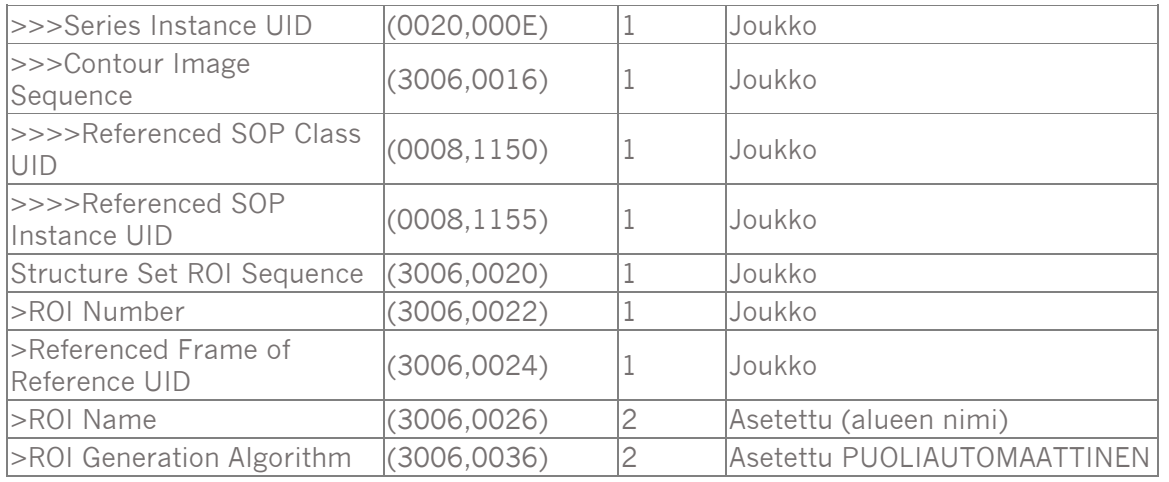

### **5.2.1.9 RT-ääriviivan moduulin määritteet**

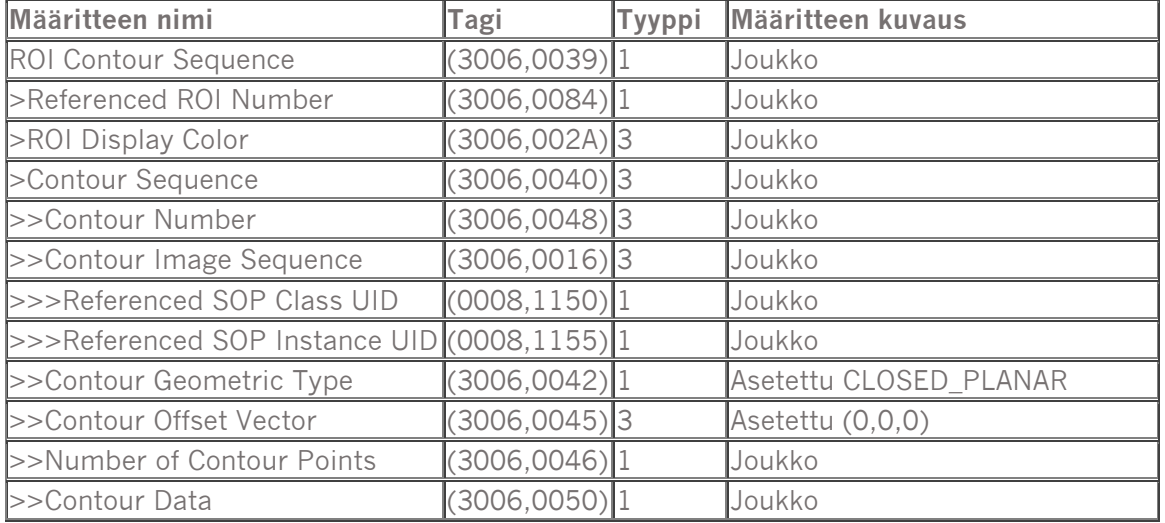

#### **5.2.1.10 RT ROI -havaintomoduulin ominaisuudet**

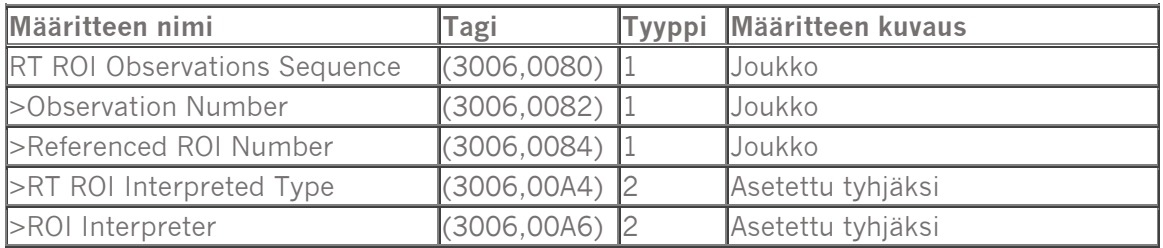

### **5.2.1.11 SOP:n yleisen moduulin määritteet**

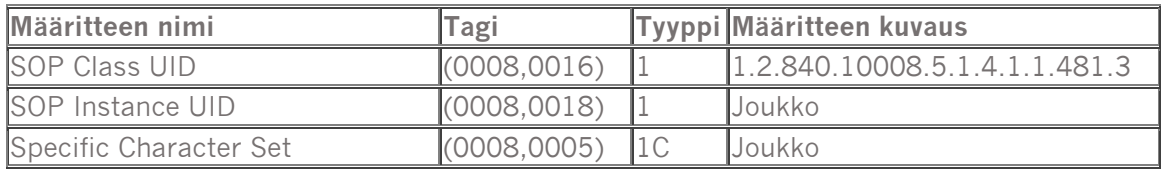